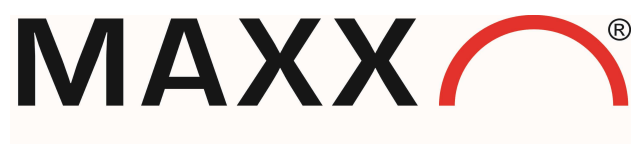

Mess- und Probenahmetechnik GmbH

Programmieranleitung

# Software Version 5

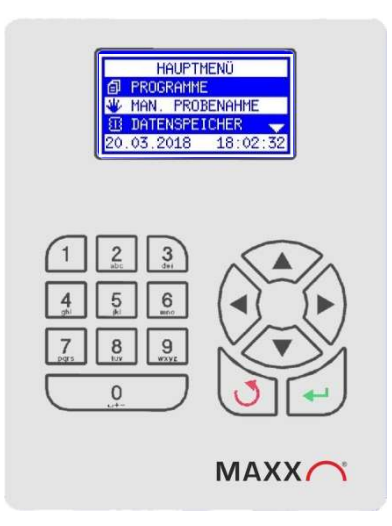

0250032D/ Mai 2022 © MAXX GmbH, 2022. Alle Rechte vorbehalten. Gedruckt in Deutschland

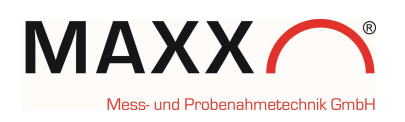

# Inhaltsverzeichnis

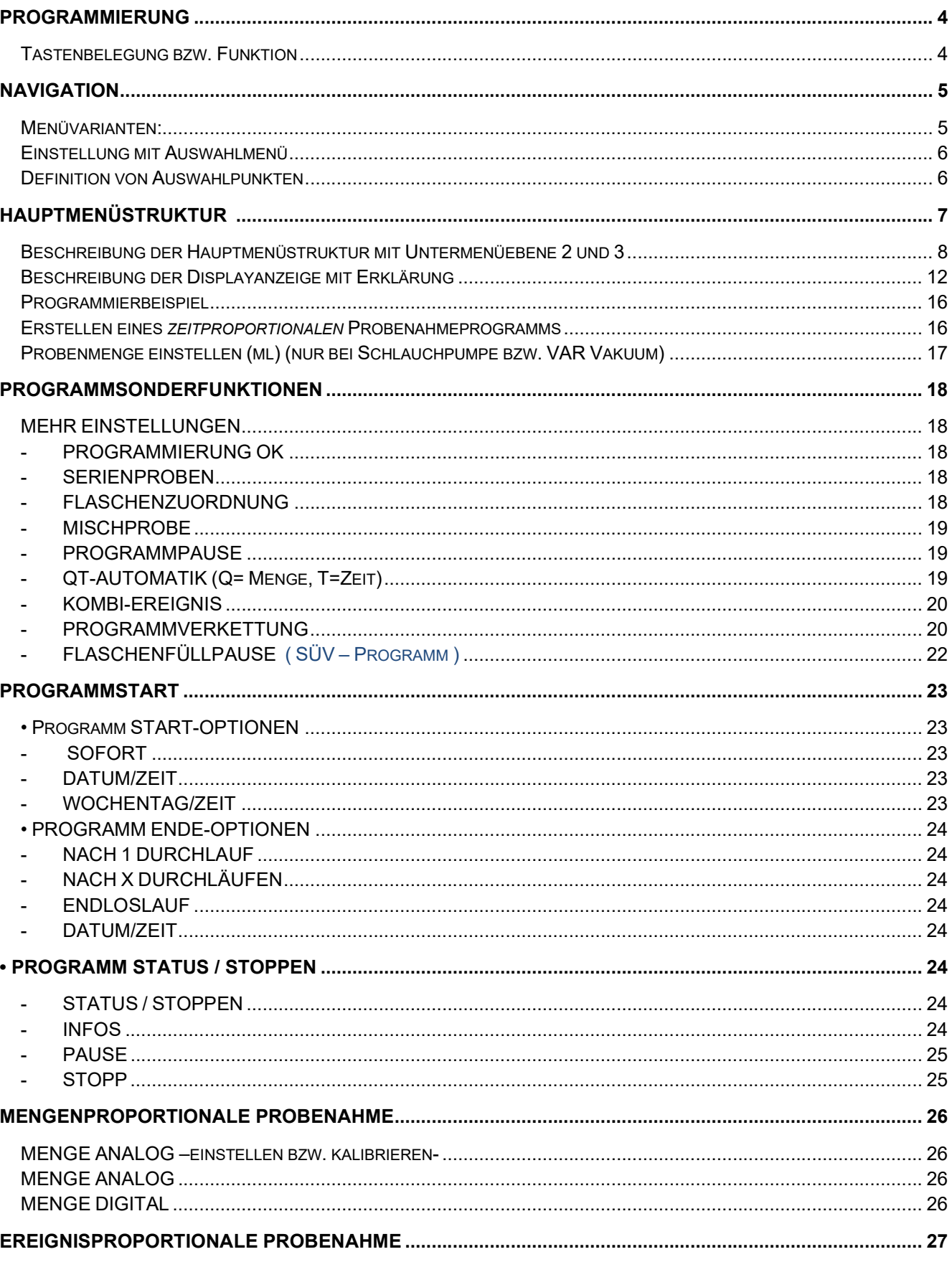

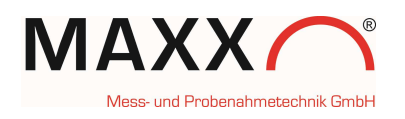

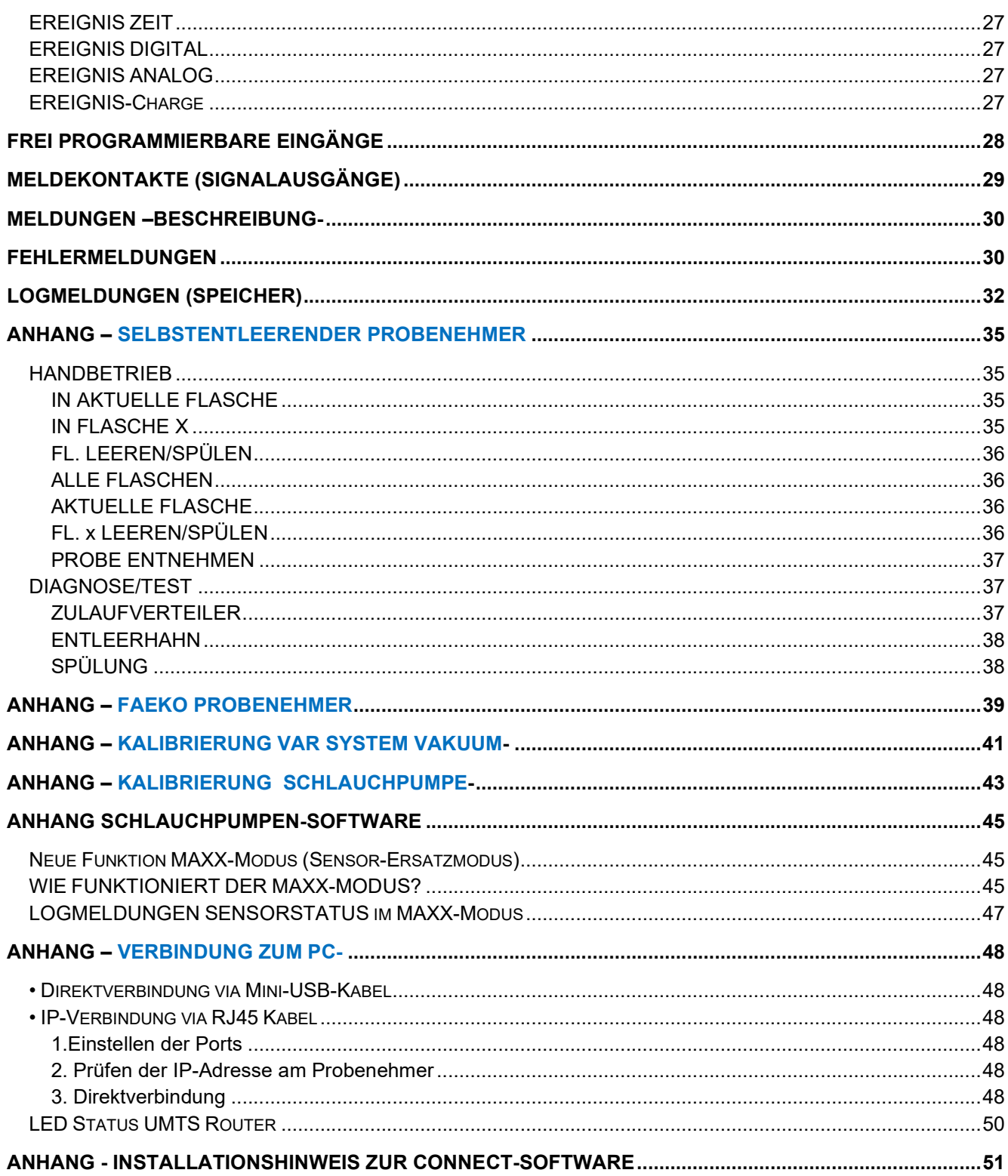

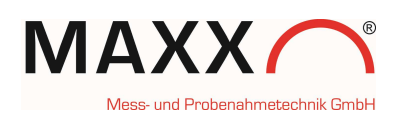

## PROGRAMMIERUNG

Die Menüstruktur gleicht einem Verzeichnisbaum und ist in Haupt- und Untermenüs aufgeteilt.

HINWEIS: Bitte beachten sie, dass nicht alle Menüpunkte dieser Anleitung zwingend für ihr Gerät relevant sind. Entsprechend dem gelieferten Gerätesystem, können diese abweichen!

### Tastenbelegung bzw. Funktion

Die Programmierung des Gerätes erfolgt bedienergeführt. Um eine möglichst intuitive Bedienung zu ermöglichen, wurde die Funktion der Tasten folgendermaßen festgelegt:

 $\_$  , and the contribution of the contribution of the contribution of the contribution of  $\mathcal{L}_\text{max}$ 

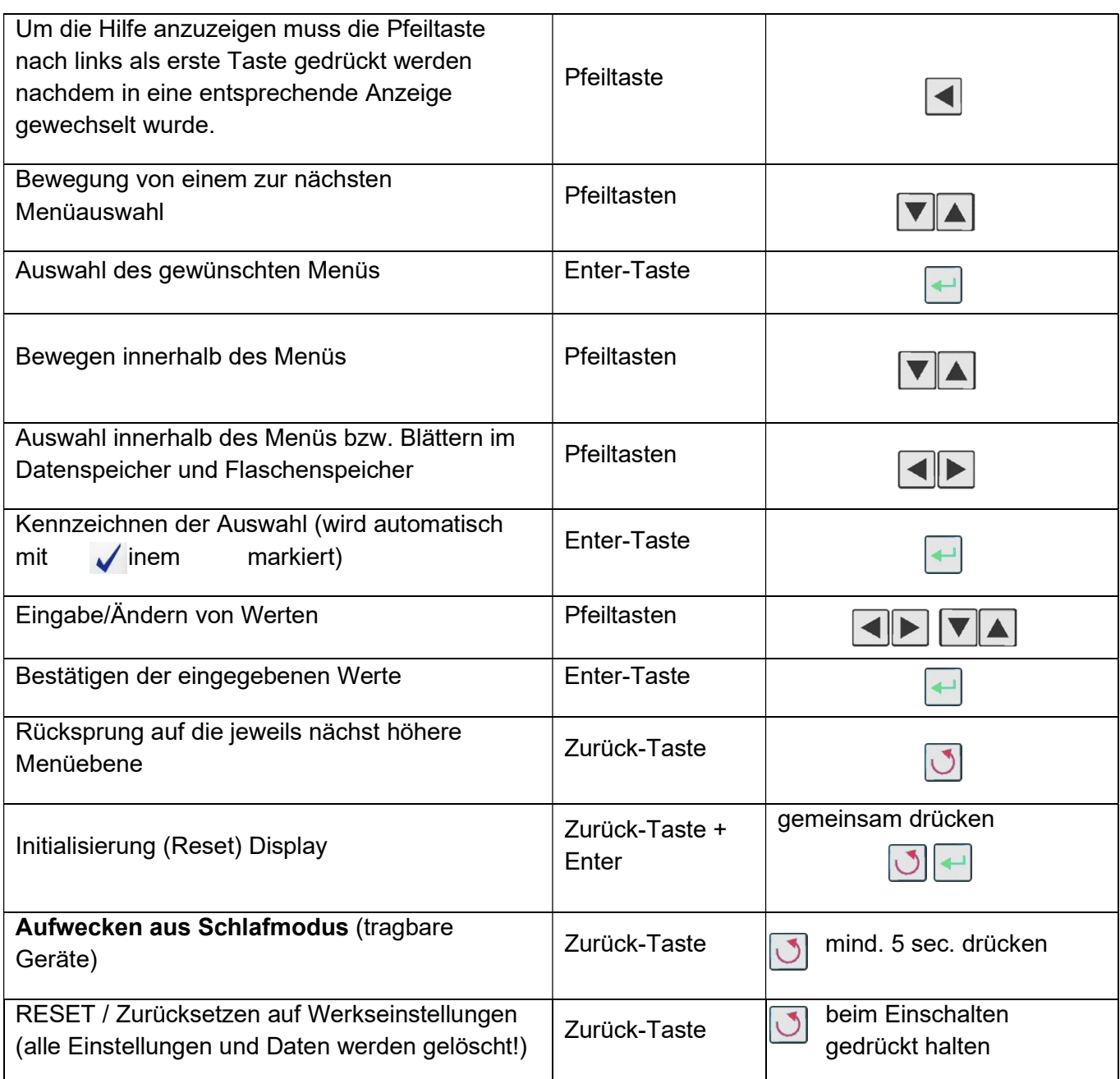

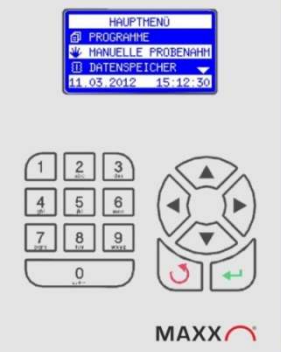

## **NAVIGATION**

Über die Steuerung können Sie den Probenehmer bedienen. Mit den PFEILTASTEN, der EINGABETASTE und der ZURÜCKTASTE können Sie sich von einem Bildschirm zum nächsten bewegen. Ein Pfeil auf der Anzeige zeigt an, dass noch weitere Auswahlmöglichkeiten nach oben oder unten verfügbar sind (s. Abbildung).

Beispiel:

Drücken Sie 2x die NACH-UNTEN-PFEILTASTE, um DATENSPEICHER auszuwählen.

Drücken Sie dann die Enter-Taste um den Speicher anzuzeigen, bzw. eine weitere Auswahl zu treffen

Hinweis: Der nach unten zeigende Pfeil am unteren Rand der Anzeige zeigt an, dass weitere Optionen gelistet sind.

## Menüvarianten:

Die obere Zeile zeigt an, dass mit den Pfeiltasten nach rechts oder links navigiert werden kann.

Die untere Zeile zeigt an, mit welcher Taste die Aktion ausgeführt bzw. abgebrochen wird.

Hier wird ein Wert eingestellt. Die Titelzeile zeigt, welcher Wert verändert werden soll. In der ersten Zeile wird der mögliche Wertebereich angezeigt. Die Eingabe kann direkt mit dem Zahlenblock erfolgen oder die Stelle wird mit den Rechts-, Links-Tasten ausgewählt und die Werte werden mit den Auf/Ab Tasten verändert. Die Eingabe wird mit ENT abgeschlossen oder mit ESC abgebrochen (der ursprüngliche Wert wird dann nicht verändert). Die vorgewählte Stelle wird invers dargestellt (Cursor). Durch Pfeile wird gekennzeichnet, dass die Stelle geändert werden kann.

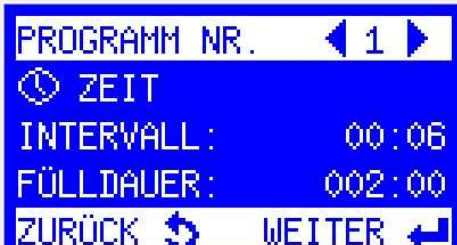

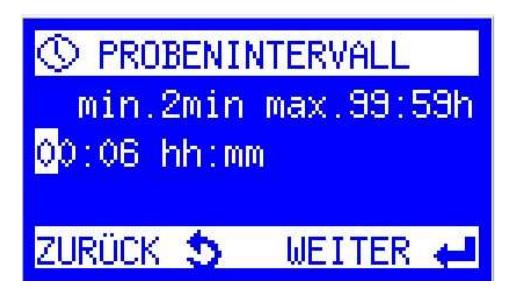

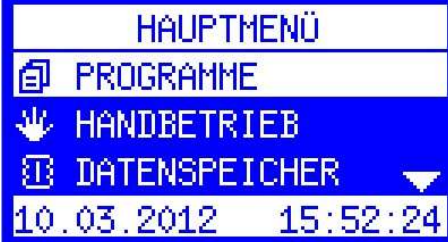

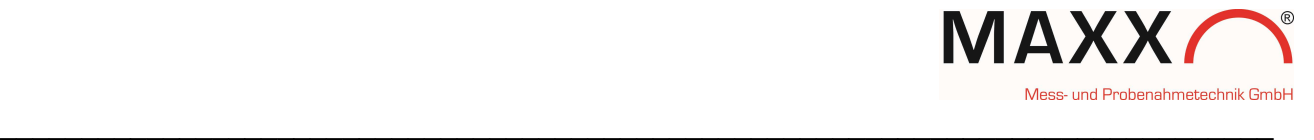

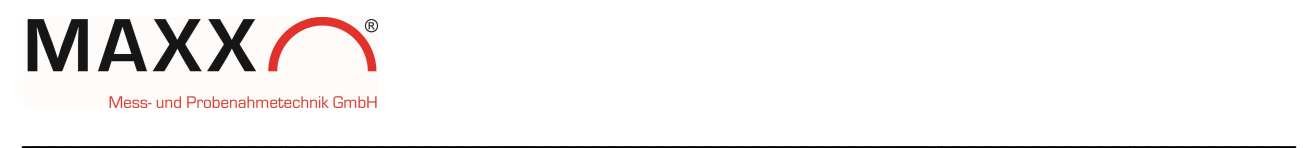

## Einstellung mit Auswahlmenü

Der Cursor steht dabei auf der aktuellen Auswahlzeile (invers) und kann nach unten (oben) bewegt werden.

Der Pfeil im rechten Teil des Fensters zeigt an, dass es im Beispiel noch weitere Einträge durch Blättern nach unten gibt.

Abhängig vom Menü bekommen Sie jeweils angezeigt, in welche Richtung man blättern kann.

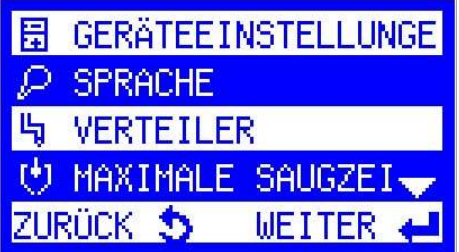

## Definition von Auswahlpunkten

In den Auswahlmenüs werden zusätzliche Einstellungen angezeigt. Die mit der Enter-Taste *aktivierten* bzw. *aktiven* Auswahlpunkte werden mit dem Symbol gekennzeichnet.

**JUL FÜLLMODUS VZEITABHÄNGIG PROBENABHÄNGIG** ZURÜCK 5 WEITER

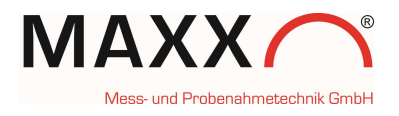

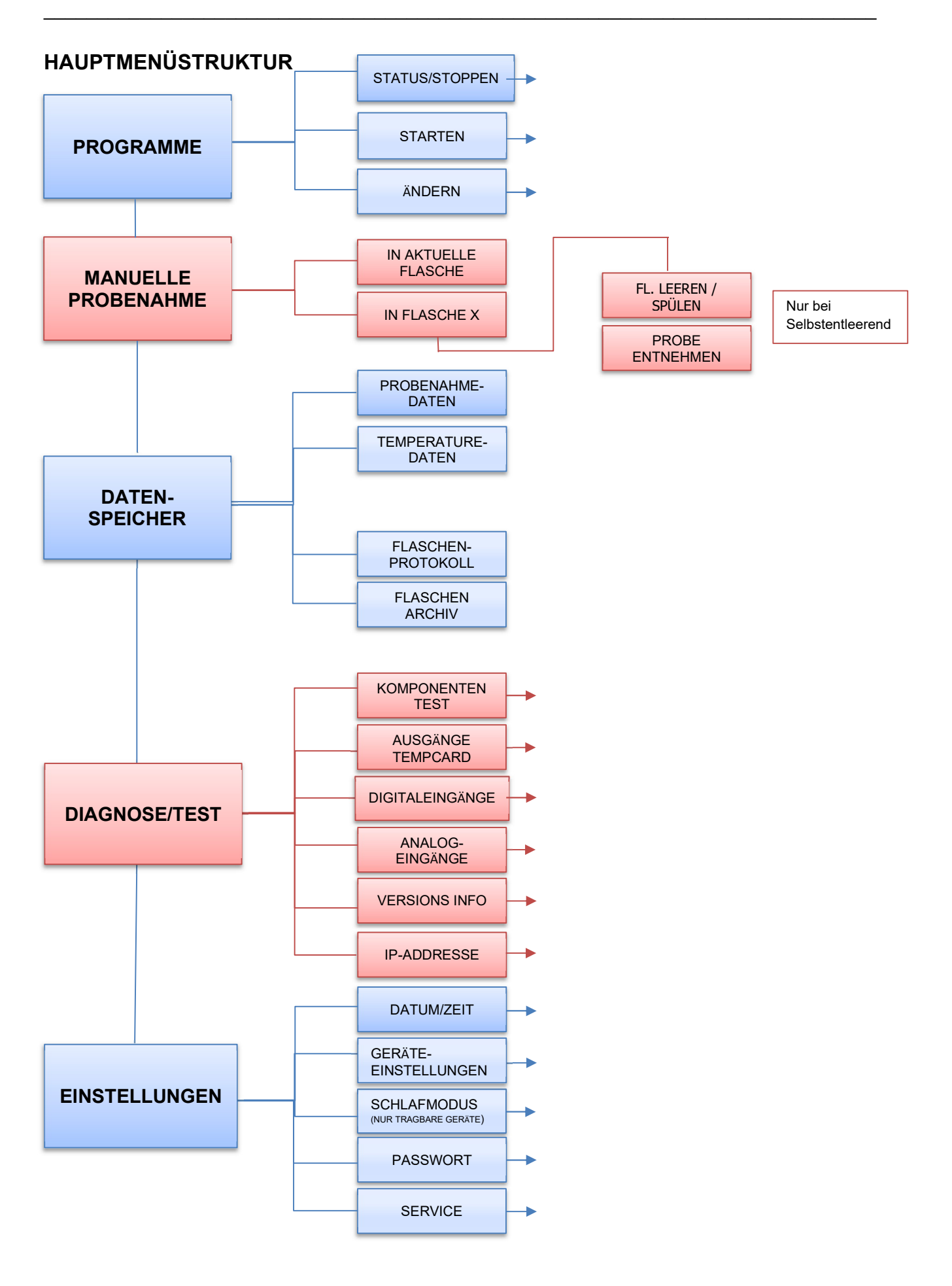

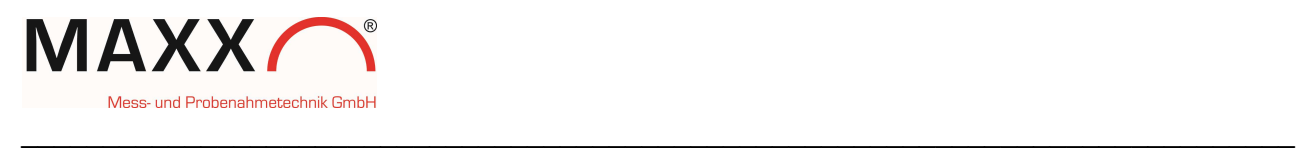

## Beschreibung der Hauptmenüstruktur mit Untermenüebene 2 und 3

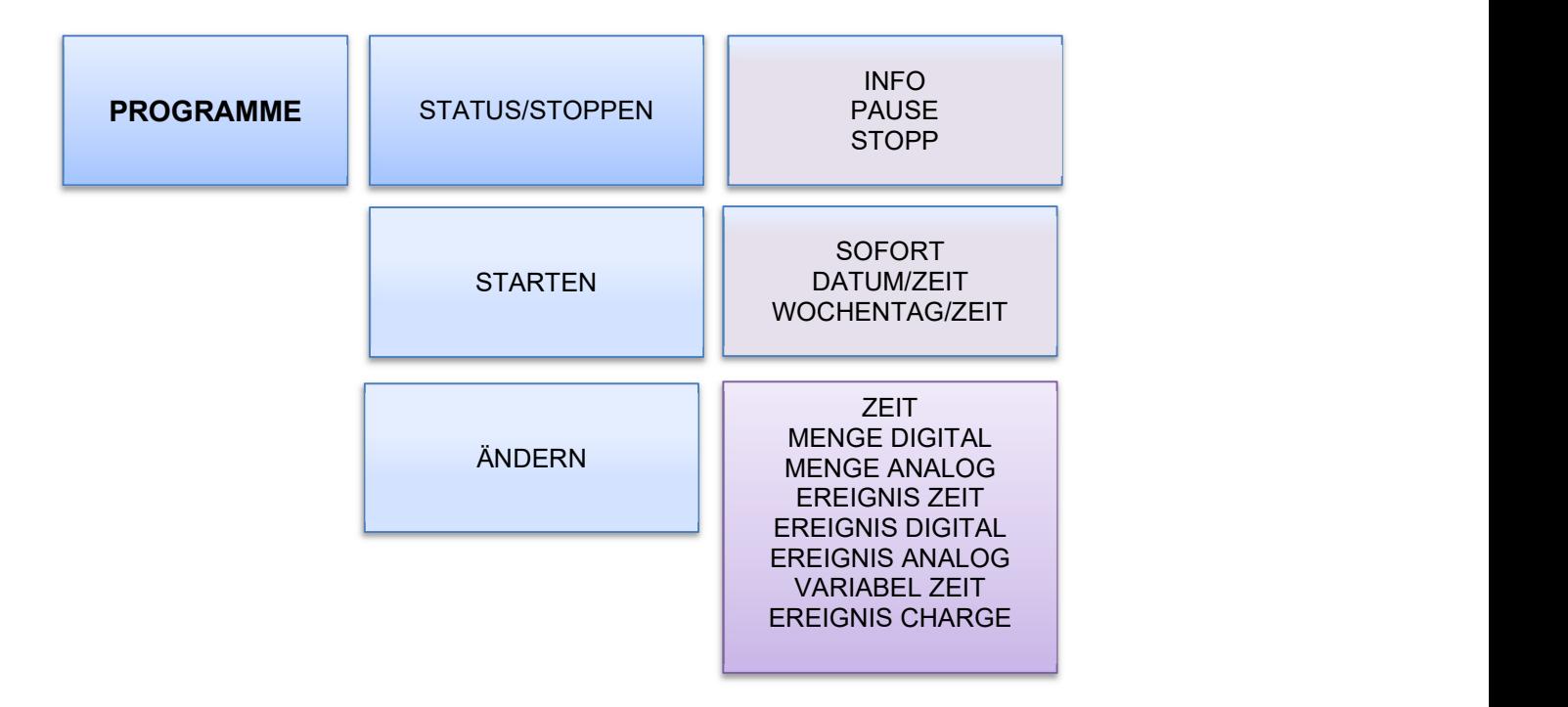

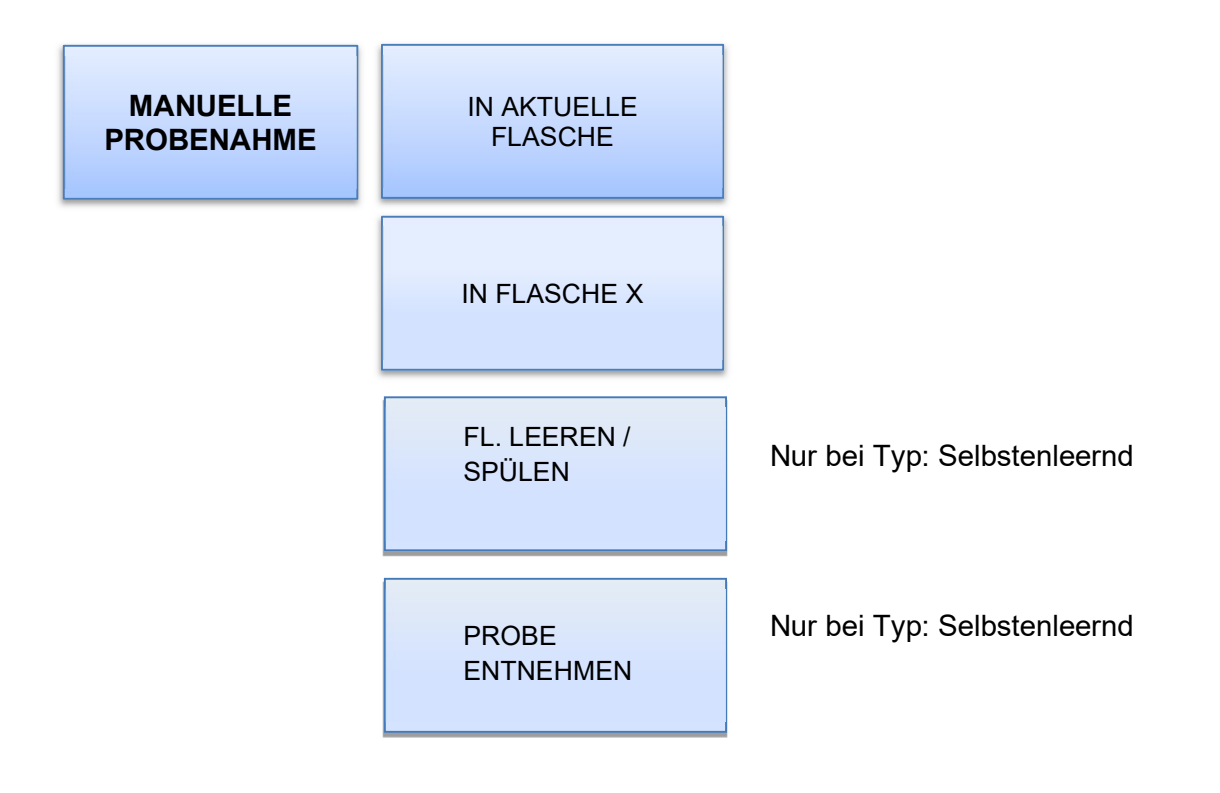

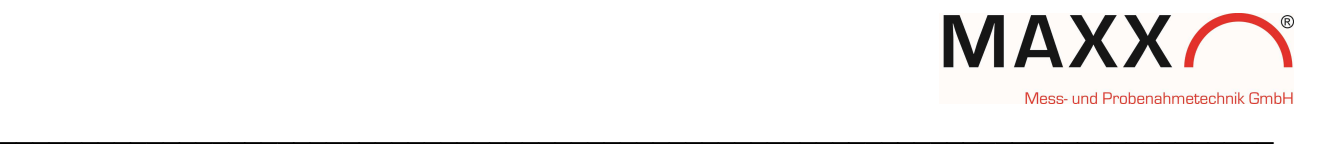

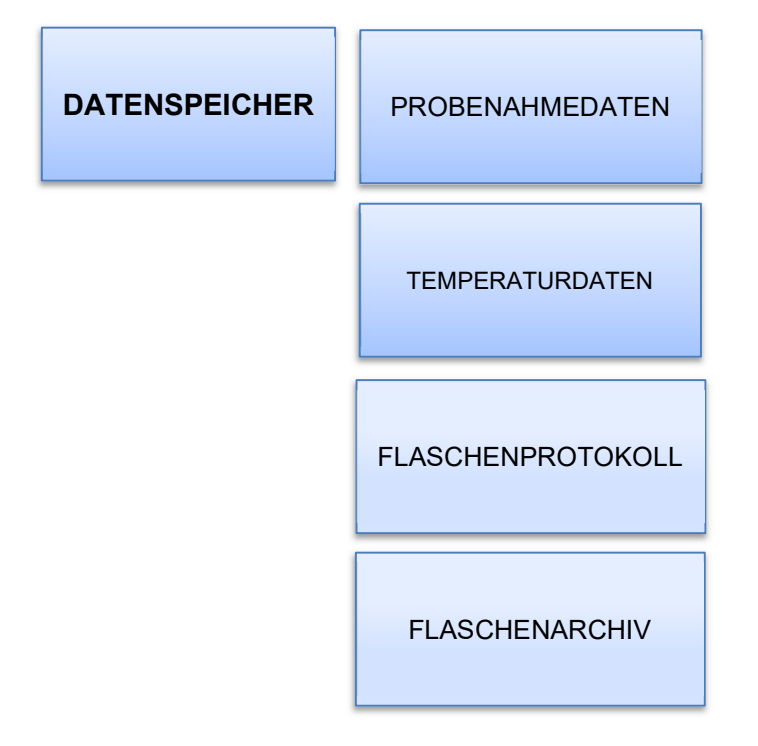

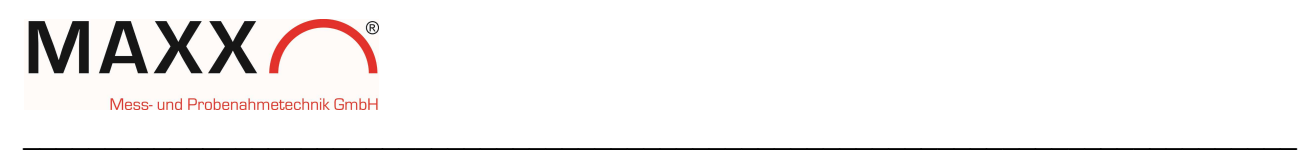

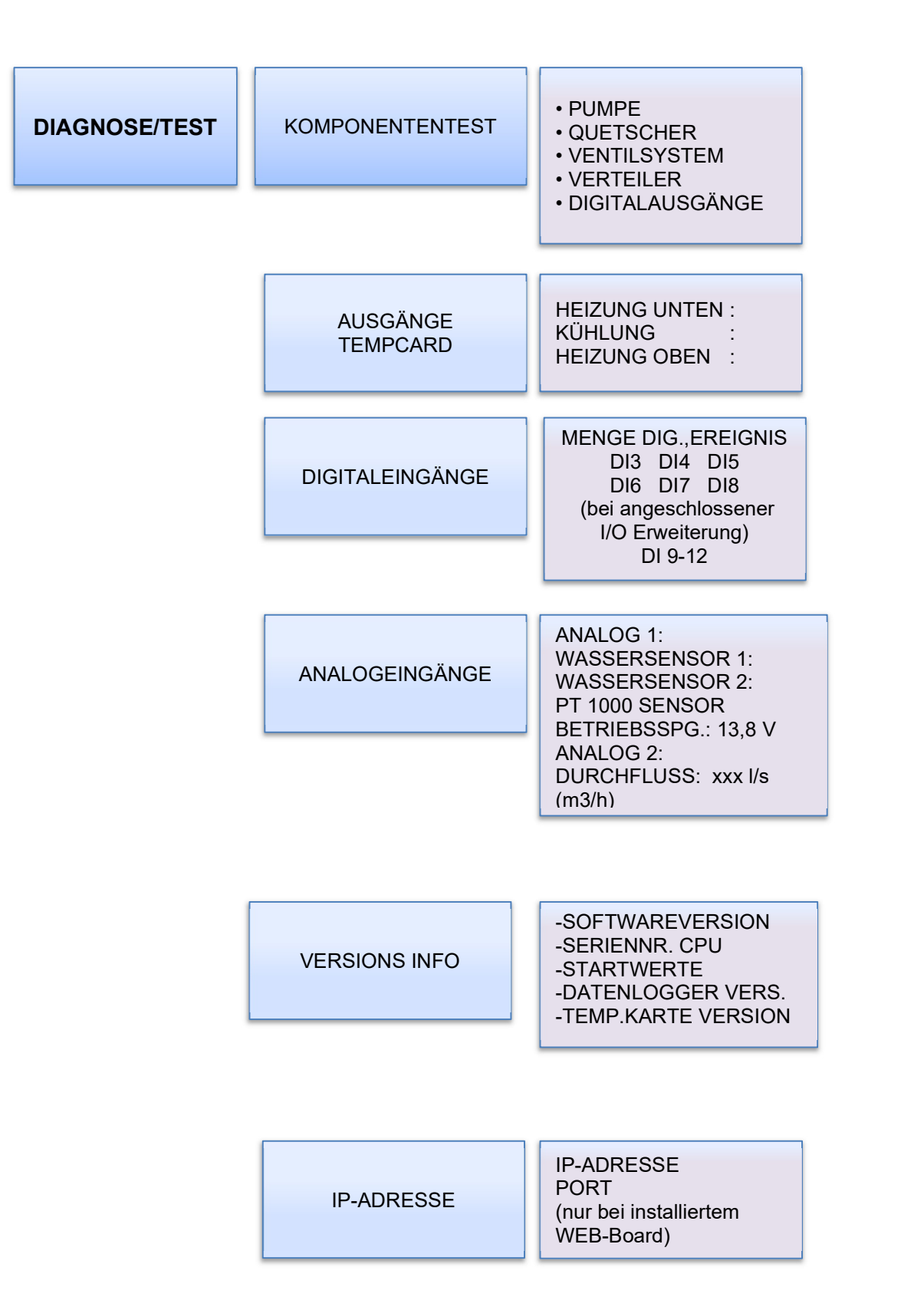

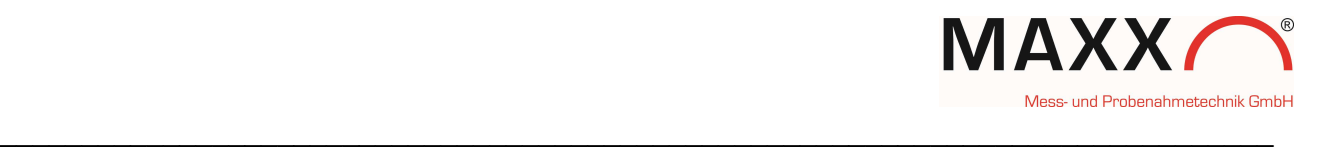

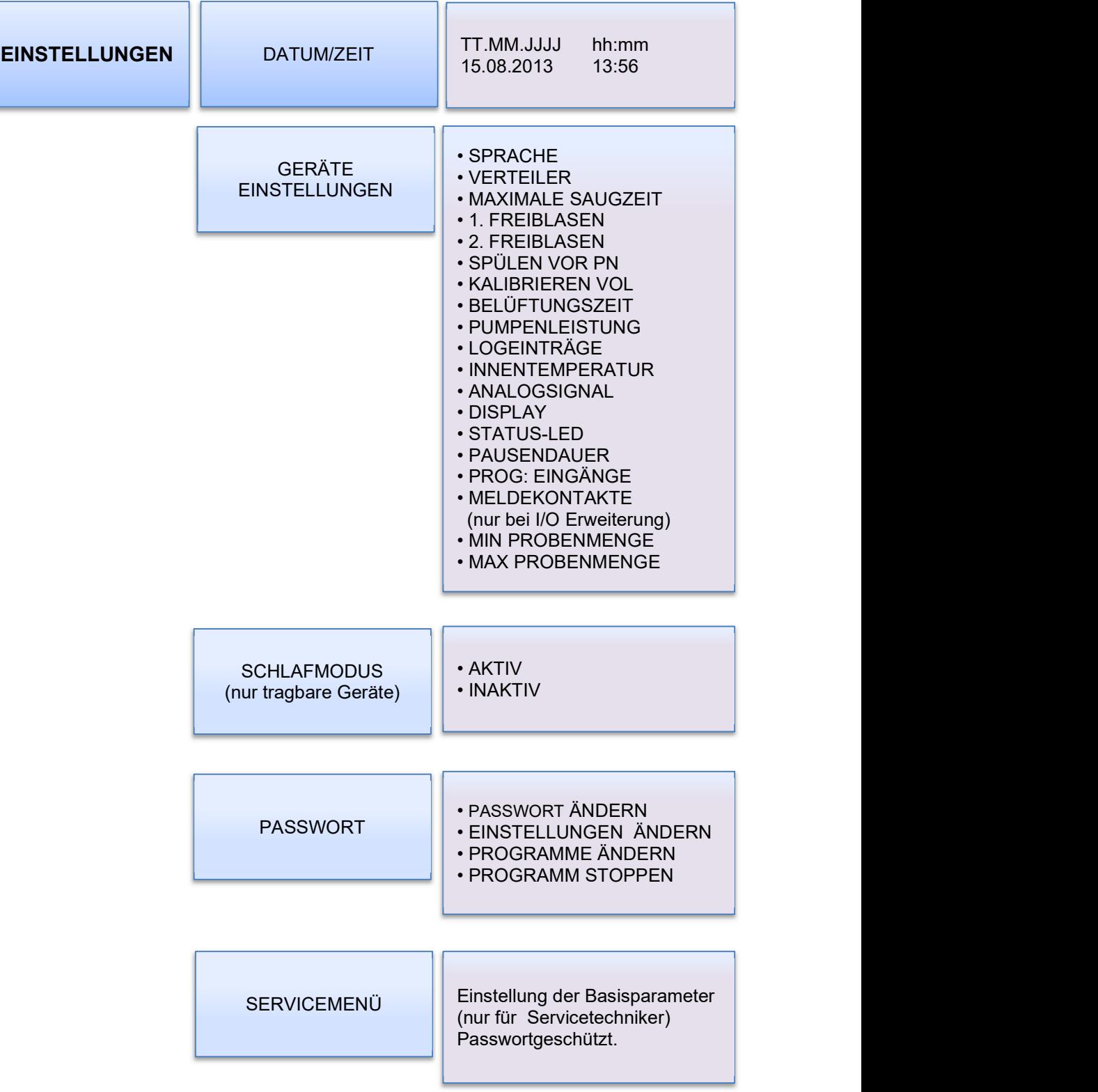

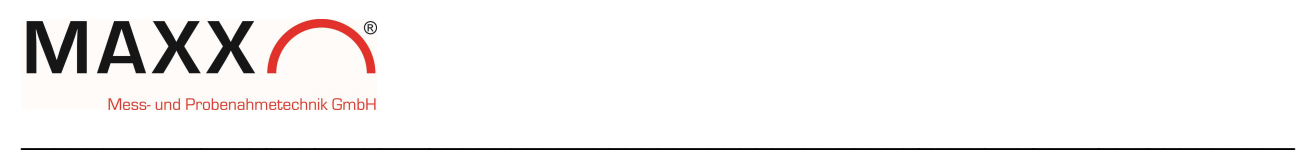

## Beschreibung der Displayanzeige mit Erklärung

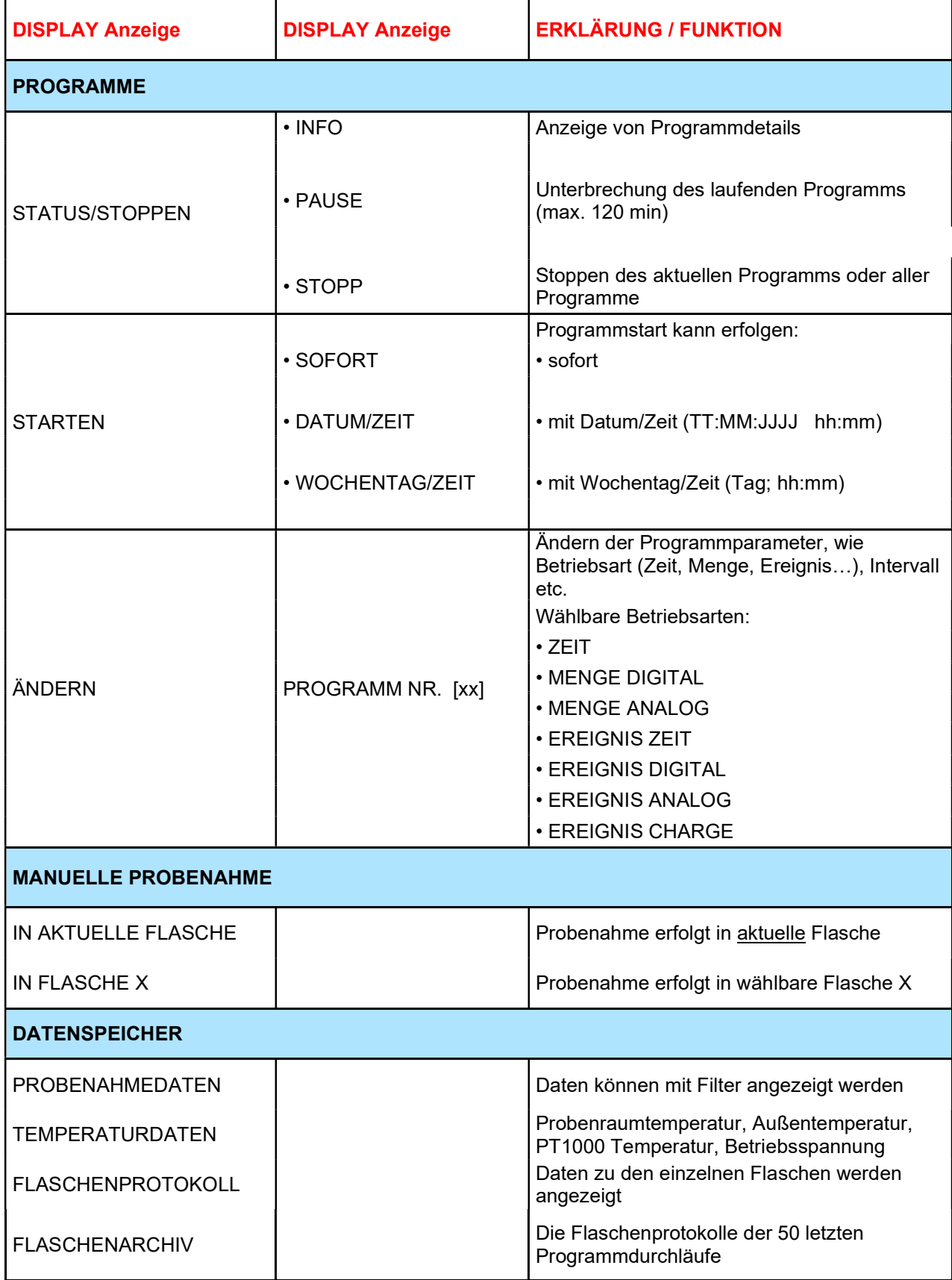

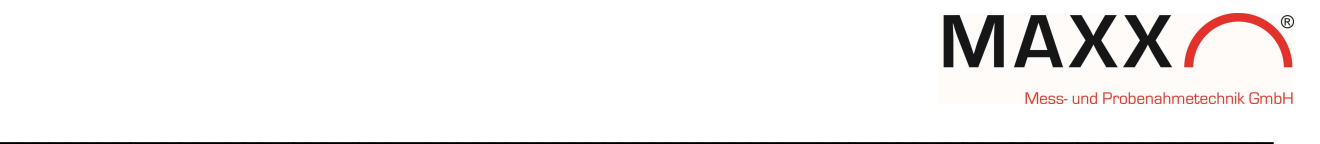

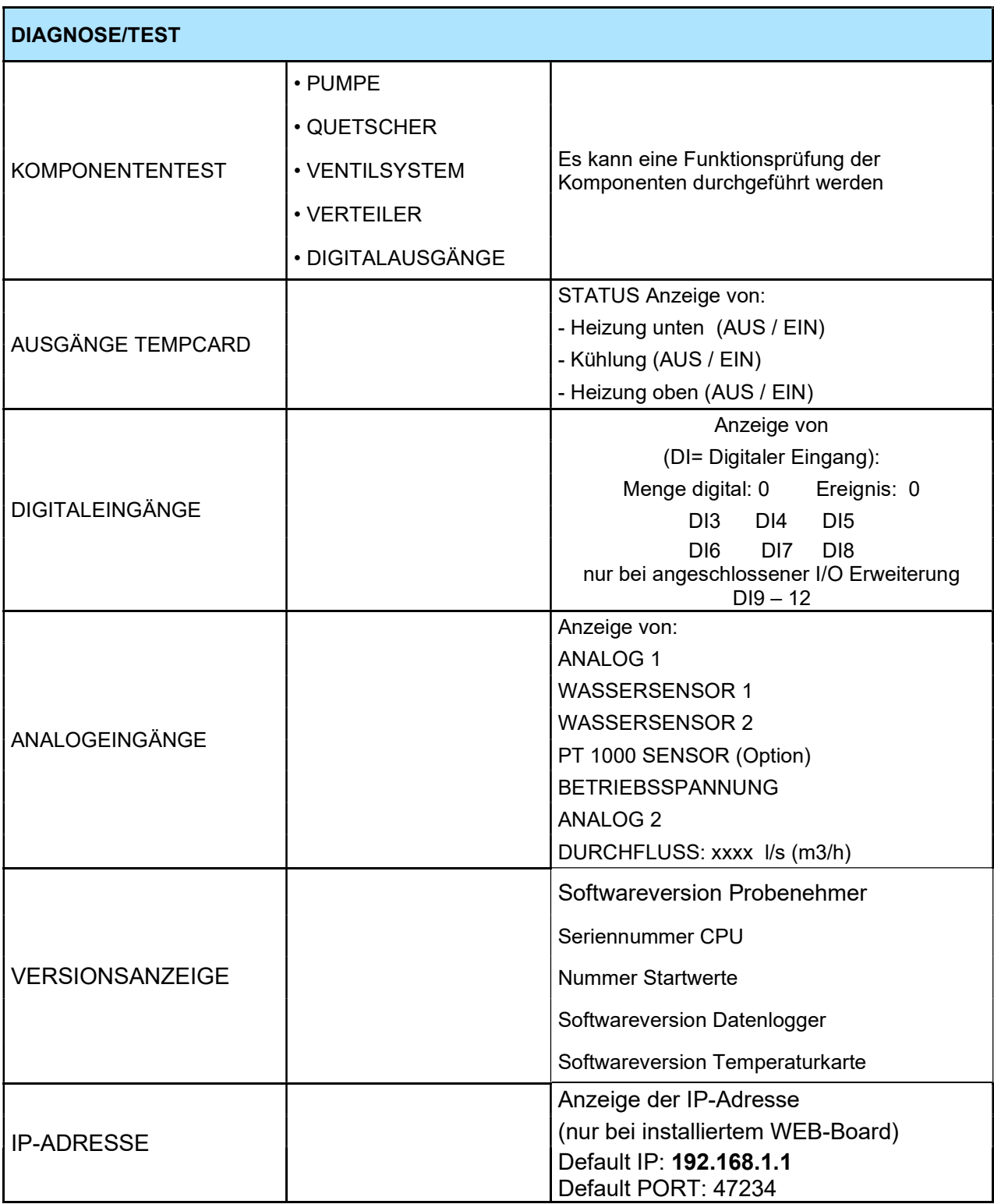

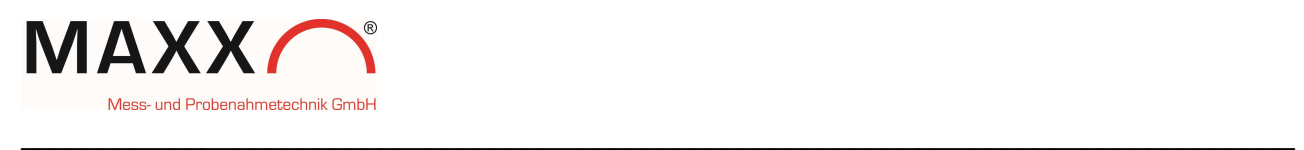

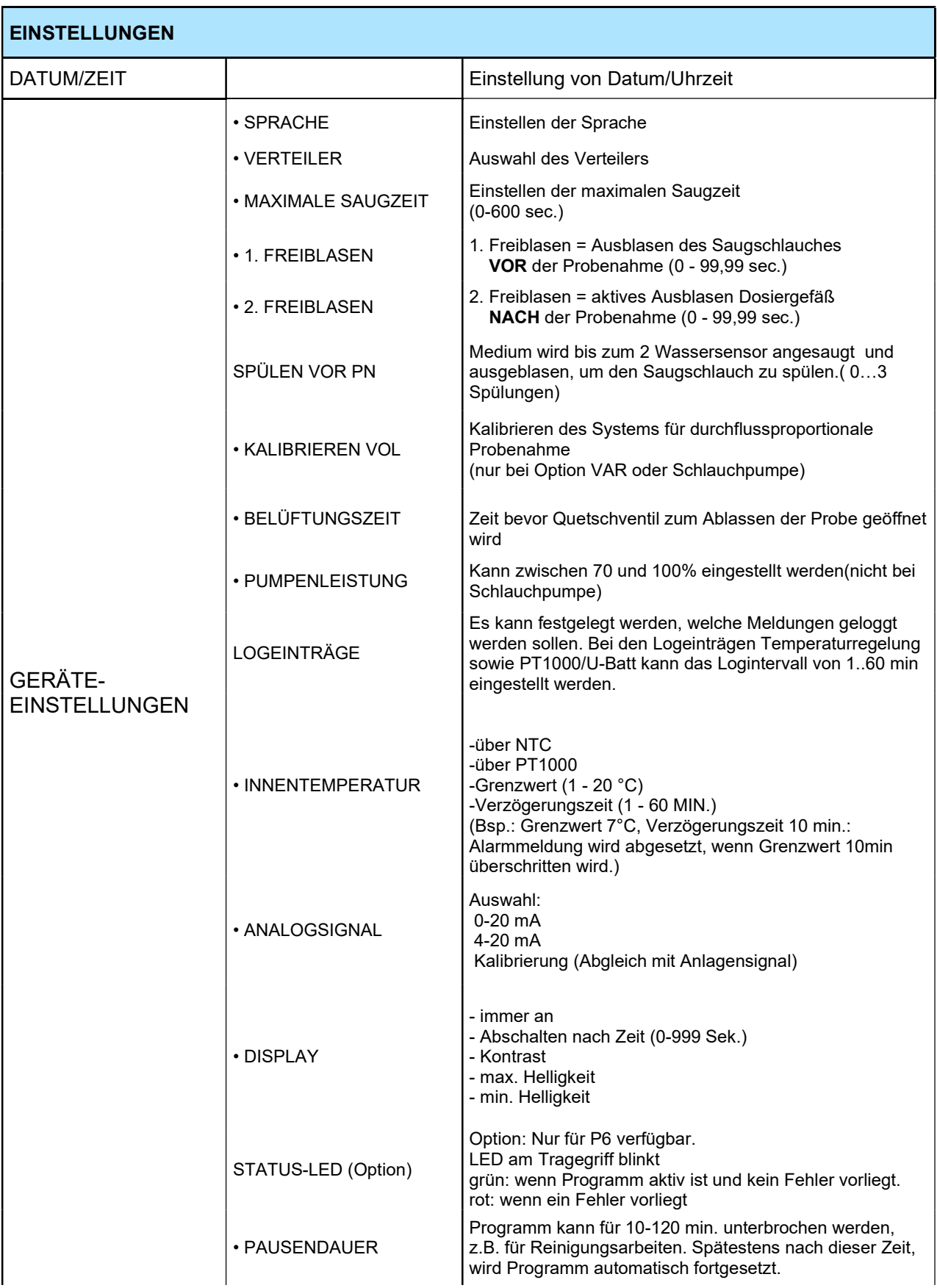

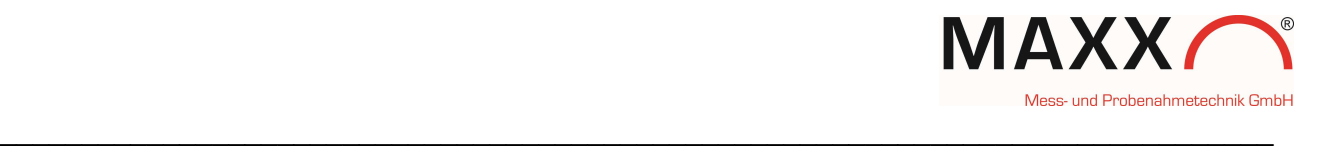

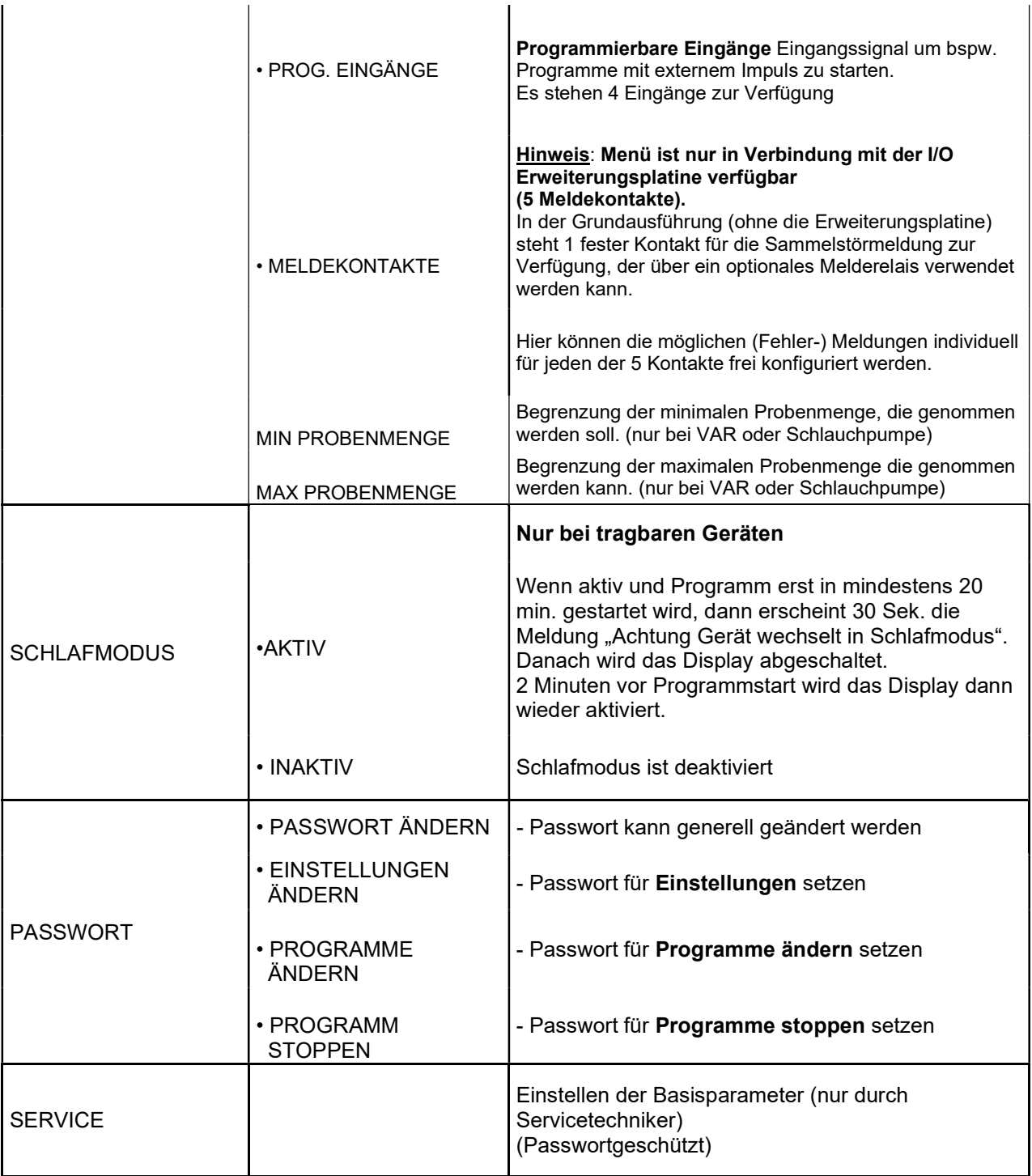

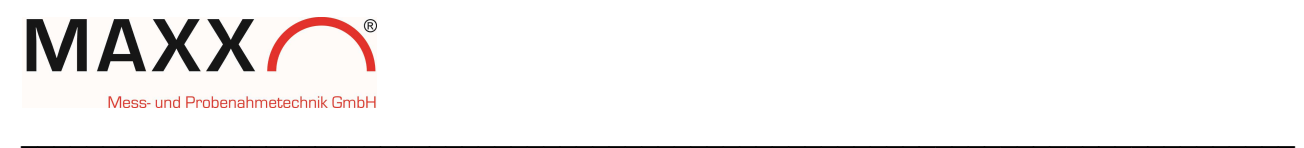

## Programmierbeispiel

Auswahl von ÄNDERN

## Erstellen eines zeitproportionalen Probenahmeprogramms

Auswahl von PROGRAMME im Hauptmenü

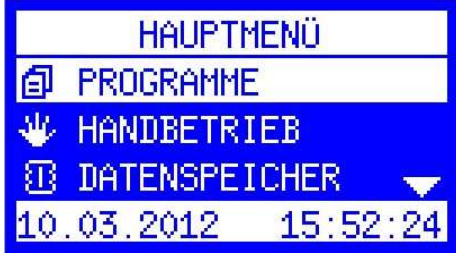

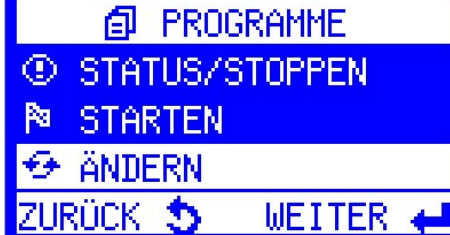

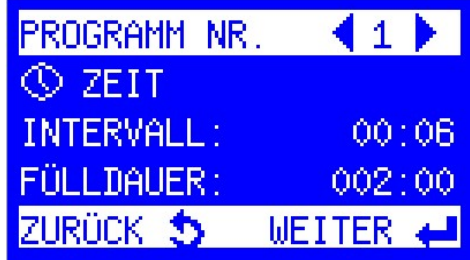

rechts/links angewählt werden.

Bearbeiten des Programms mit Enter

Auswahl von Betriebsart ZEIT

Auswahl des Probenahmeprogramms 1 (von 12)

Die Programme 2-12 können mit den Pfeiltasten

(Probenahme erfolgt in zeitlich regelmäßigen Abständen)

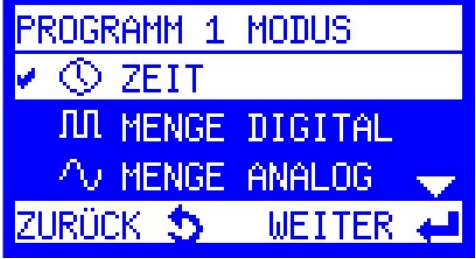

Einstellen des Probenahmeintervalls. (zeitlichen Abstände zwischen den Probenahmen)

O PROBENINTERVALL min.2min.max.99:59h 00:06 hh:mm

ZURÜCK 5 WEITER

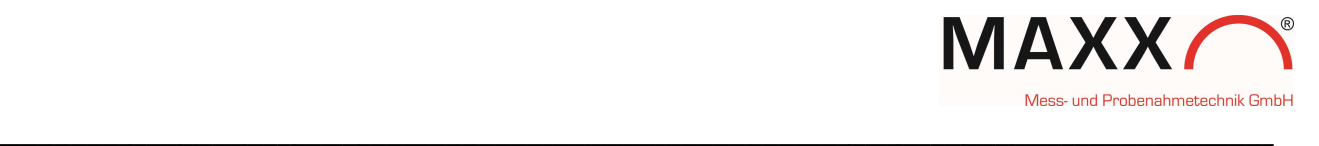

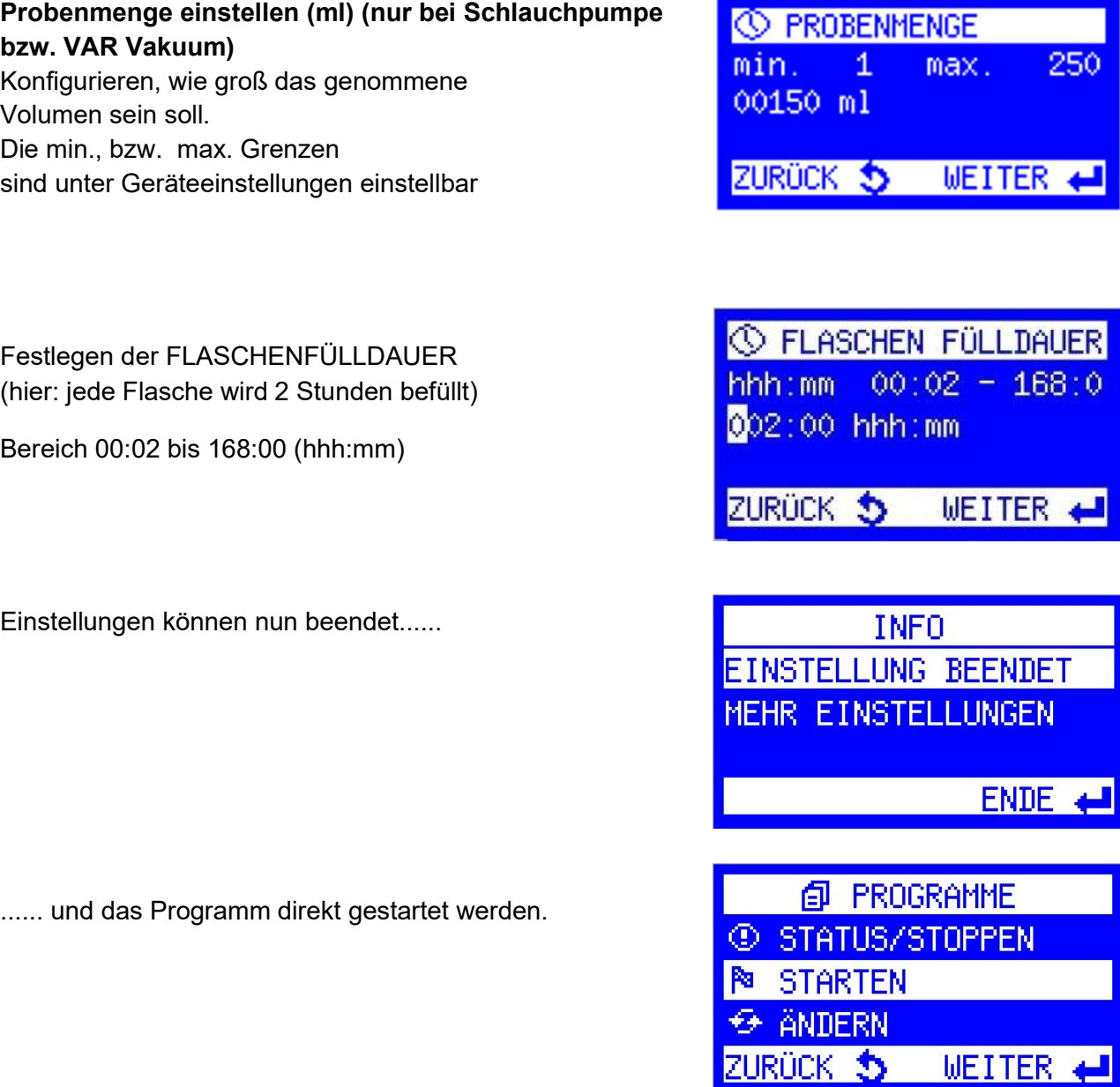

Neben der einfachen Standardprogrammierung stehen umfangreiche Programmsonderfunktionen zur Verfügung, die zu jeder Betriebsart selektiv aktiviert werden können.

Unter "MEHR EINSTELLUNGEN", findet man die gesamte Liste der Sonderfunktionen, die nachfolgend beschrieben sind.

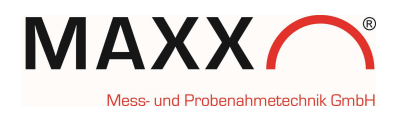

## PROGRAMMSONDERFUNKTIONEN

Das Gerät bietet neben der Standardprogrammierung folgende Sonderfunktionen:

PROGRAMME → ÄNDERN → ZEIT/MENGE/EREIGNIS → MEHR EINSTELLUNGEN

 $\_$  , and the contribution of the contribution of the contribution of the contribution of  $\mathcal{L}_\text{max}$ 

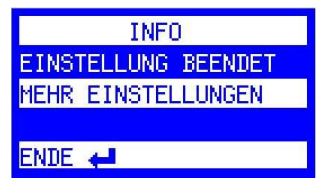

#### **MEHR FINSTELLUNGEN**

Wurde "MEHR EINSTELLUNGEN " gewählt, stehen je nach Betriebsart, weitere Auswahlmöglichkeiten mit folgenden Sonderfunktionen zur Verfügung:

#### PROGRAMMIERUNG OK

Wurden alle gewünschten Einstellungen vorgenommen, erfolgt damit die Übernahme der Auswahl und der Rücksprung zum START-Menü

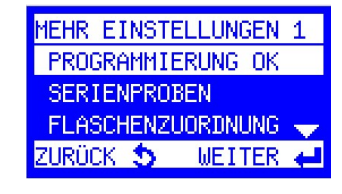

PROBEN PRO PN 1-20

ZURÜCK 5 WEITER

**SERIENPROBEN** 

оā

#### **SERIENPROBEN**

Proben pro PN (Probenahme) bedeutet, dass jede angeforderte Probenahme aus x Proben besteht. Wird z.B. der Wert 3 eingegeben, werden direkt hintereinander 3 Einzelproben genommen. Dabei muss natürlich das Flaschenvolumen beachtet werden, um eine Überfüllung zu vermeiden. Dies kann dann sinnvoll sein, wenn schnellstmöglich mehrere Einzelproben genommen werden sollen, um z.B. ein größeres Probenvolumen zu erreichen.

#### **FLASCHENZUORDNUNG**

 (erste Flasche / letzte Flasche) Es kann die erste und die letzte Flasche für einen Zyklus definiert werden.

Diese Funktion ermöglicht die Zuordnung einer

Flaschengruppe zu einem Programm und ist sinnvoll bei Verwendung der Funktion "Programmverkettung". Die Gruppe wird immer über "erste Flasche" und "letzte Flasche" definiert. Beispiel:

Bei Programm 1 wird Flasche 1 bis Flasche 6 und

bei Programm 2 wird Flasche 7 bis Flasche 12 definiert.

Entsprechend werden nach Programmstart von Programm 1nur die Flaschen 1-6 und nach Start von Programm 2 die Flaschen 7-12 befüllt.

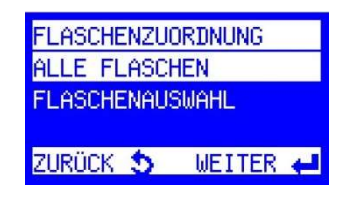

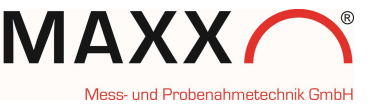

#### **MISCHPROBE**

(Menüauswahl nur bei eingestellter Verteilervariante mit "Mischprobenflasche" verfügbar)

 $\_$  , and the contribution of the contribution of the contribution of the contribution of  $\mathcal{L}_\mathbf{u}$ 

Die Mischprobe erfolgt immer in eine separate Flasche und kann zeit- oder probenabhängig angefordert werden.

#### Zeitabhängig:

Bei der zeitabhängigen Mischprobe muss ein Intervall (in Minuten) eingestellt werden.

#### Probenabhängig:

Bei der probenabhängigen Mischprobe wird die Anzahl an Proben angegeben, nach der eine Mischprobe angefordert wird.

#### PROGRAMMPAUSE

(Programmpause = Zeitverschiebung vom Programmstart:

**PROGRAMMPAUSE** hhh:mm  $0 - 999:59$ 000:00 **WEITER** 

Zeitverschiebung zwischen Ende Prg. x und Start des nächsten Programms. Verschiebt den Programmzyklus bei Dauerlauf jeweils um diese Zeit)

Voraussetzung: Programm wurde im Modus "ENDLOSLAUF" gestartet! Diese Funktion führt zu einer Zeitverschiebung zwischen Ende Prg. x und Start des nächsten Programms um die eingegeben Zeit.

Beispiel:

Prog. 1 wird mit einer Programmpause von 1 Std. um 8 Uhr gestartet (24 Stunden-Zyklus). Programmende von Zyklus 1 ist also am nächsten Tag um 8 Uhr und nach der Pause von 1 Std. wird Zyklus 2 um 9 Uhr gestartet. Der Start verschiebt sich also täglich um 1 Stunde nach hinten.

## QT-AUTOMATIK (Q= Menge, T=Zeit)

(Menüauswahl nur bei Mengenprogrammen verfügbar)!

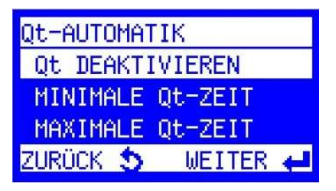

Zeit-Mengenautomatik (MINIMALE und/oder MAXIMALE Qt-ZEIT festlegen) Damit wird erreicht, dass eine Probenahme bei Mengenbetrieb unabhängig vom Mengensignal nach spätestens xxx oder frühestens xxx Minuten erfolgt. Die beiden Funktionen können einzeln oder zusammen genutzt werden.

Minimale QT-Zeit: minimale Zeit zwischen 2 Probenahmen.

Dies ist dann sinnvoll, wenn ein schwaches Mengensignal anliegt und die Zeit bis zur nächsten Probenahme sehr lang wäre. Proben werden damit quasi erzwungen, um eine Mindestmenge an Probenvolumen zu erhalten.

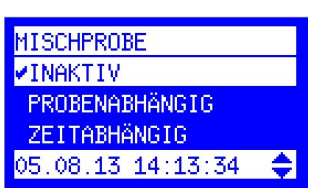

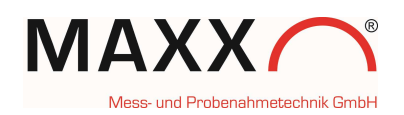

Maximale QT-Zeit: maximale Zeit zwischen 2 Probenahmen.

 $\_$  , and the contribution of the contribution of the contribution of the contribution of  $\mathcal{L}_\text{max}$ 

Dies ist dann sinnvoll, wenn ein starkes Mengensignal anliegt (Regenereignis) und die Probenahmeintervalle entsprechend sehr kurz wären. Proben werden damit quasi unterdrückt, um ein zu schnelles Befüllen der Flaschen zu verhindern. Sonst wären in einem sehr kurzen Zeitraum alle Flaschen voll und für die Restlaufzeit des Zyklus könnten keine Proben mehr genommen werden.

#### - KOMBI-EREIGNIS

(Kombination von Zeit- bzw. Mengenprogramm mit Ereignis; kann aktiviert oder deaktiviert werden)

Mit dieser Funktion kann ein Zeit- bzw. Mengenprogramm mit einem Ereignisprogramm (z.B. Grenzwert-überschreitung) kombiniert werden. Für das kombinierte Ereignisprogramm wird das Probenahmeintervall und die Flaschenfülldauer jeweils in hh:mm definiert.

#### Programmablauf Kombi-Ereignis:

Sobald ein Ereignissignal kommt, wechselt der Verteiler auf die nächste freie Flasche (wird im Speicher als Ereignisflasche protokolliert). Die Ereignisprobenahme erfolgt mit den vorher programmierten Werten solange ein Signal anliegt. Falls das Signal länger als die Flaschenfüllzeit anliegt, werden weitere Flaschen befüllt. Fällt das Ereignissignal wieder ab, wechselt der Verteiler auf die nächste, leere Flasche und läuft dann wieder im ursprünglichen Betriebsmodus (Zeit oder Menge) weiter. Im Infospeicher wird dies alles protokolliert und gespeichert.

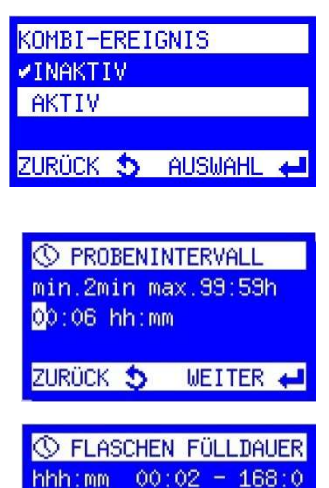

002:00 hhh:mm

ZURÜCK 5 WEITER

# PROGRAMMVERKETTUNG

(Ende von Prog. 1 kann Prog. 2 starten, Ende Prog. 2 kann Prog. x starten, letztes Prog. startet wieder 1 oder x = ENDLOSLAUF).

Mit dieser Funktion können ein oder mehrere Programme miteinander verkettet/verknüpft werden, z.B. für

Wochenendbetrieb mit unterschiedlichen Programmen je Tag.

#### Ablauf:

Das Ende von Programm 1 kann Programm 2 starten. Das Ende von Programm 2 kann Programm x starten. Das letzte definierte Programm startet wieder Programm 1 oder jedes beliebige Programm x.

Bei jedem Programm kann zusätzlich die Anzahl der Durchläufe festgelegt werden.

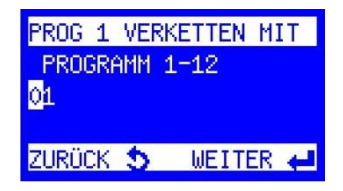

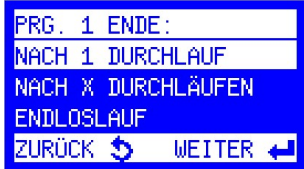

## • STARTZEIT ABSOLUT

Über einen externen Impuls (z.B. mit Pilztaster) wird ein Programm immer zu einer festen Wunschzeit gestartet (z.B. 8.00 h).

Die Laufzeit des Programms resultiert immer aus dem für die Flaschenfülldauer eingegeben Wert. Bsp.: Flaschenanzahl =  $12$ 

Flaschenfülldauer = 2 h

Programmlaufzeit  $= 24$  h

Das Programm stoppt nach der Laufzeit (hier 24 h) automatisch und wartet auf den nächsten externen Impuls (z.B. über Pilztaster).

Damit wird gewährleistet, dass das Gerät immer im selben zeitlichen Rhythmus (hier 24 h) und der Flaschenzuordnung bleibt, unabhängig davon, ob der Start (externe Impuls) vor oder nach der programmierten Wunschzeit (hier 8.00 h) erfolgt.

• Externer Impuls wird vor Ende der Laufzeit ausgelöst.

Bsp.: Sie wollen die Flaschen schon vor Ablauf der Laufzeit austauschen und lösen um 6.30 h den externen Impuls aus. Das Programm stoppt um 6.30 h und startet automatisch mit der programmierten Zeit 8.00 h wieder neu.

• Externer Impuls wird nach Ende der Laufzeit ausgelöst.

Bsp.: Sie kommen erst nach Ende der Laufzeit z.b. um 9.45 h zum Gerät. Wenn Sie die Flaschen ausgetauscht und den externen Impuls ausgelöst haben, errechnet das Programm automatisch auf welcher Flasche der Verteiler zum Startzeitpunkt stehen muss und fängt auf dieser Flasche dann an Probe zu nehmen.

Hinweis: Wird die Funktion "STARTZEIT ABSOLUT" aktiviert/deaktiviert, dann wird automatisch auch der 1. programmierbare Eingang (Pin 40 auf X5) mit aktiviert / deaktiviert)!

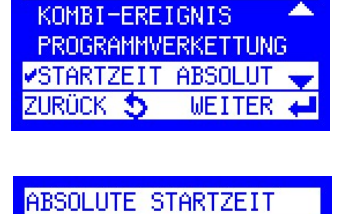

ZURÜCK 5 AUSWAHL +

**INAKTIV VAKTIV** 

MEHR EINSTELLUNGEN 1

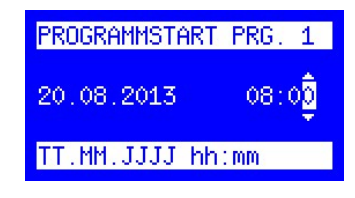

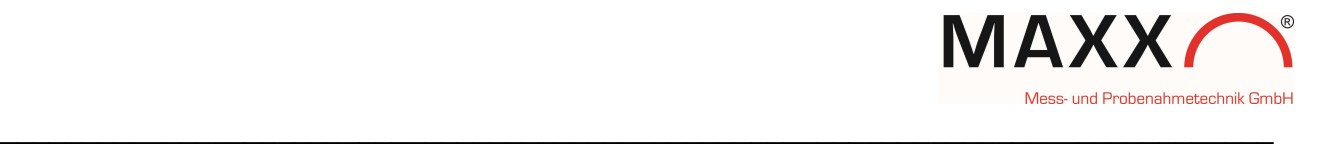

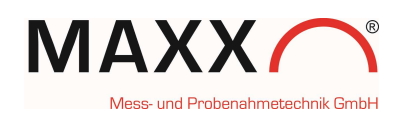

## FLASCHENFÜLLPAUSE ( SÜV – Programm )

Einstellbereich zwischen 0-10080 min (7 Tage)

Diese Funktion ermöglicht eine auf die Flaschen bezogene, zeitversetzte Probenahme (Füllpause) bevor die nächste Flasche befüllt wird.

 $\_$  , and the contribution of the contribution of the contribution of the contribution of  $\mathcal{L}_\text{max}$ 

Die Eingabe der Pause erfolgt in Minuten.

#### Beispiel:

Gerät mit Verteilersystem 12 Flaschen Flaschenfülldauer 2 h:

- ohne programmierte Flaschenfüllpause: alle 2 h erfolgt ein Flaschenwechsel, d.h. nach 24 h sind alle 12 Flaschen befüllt.

- mit programmierter Flaschenfüllpause von 24 h (1440 min.):

Flasche 1 wird 2 Std. befüllt. Danach erfolgt die Flaschenfüllpause mit 24 Std. bevor der Wechsel auf Flasche 2 erfolgt. Dies ergibt also eine zeitversetzte Flaschenbefüllung zwischen den einzelnen Flaschen von jeweils 24 Std. Der gesamte Programmzyklus in

**MEHR EINSTELLUNGEN 1** KOMBI-EREIGNIS **PROGRAMMVERKETTUNG** FLASCHENFÜLLPAUSE ZURÜCK 5 **WEITER** 

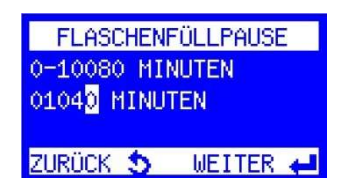

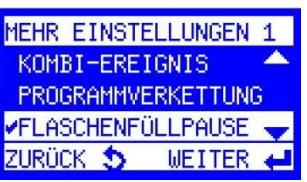

diesem Beispiel wäre also 12 Flaschen x 26 h = 312 Std. (2 Std. Füllzeit + 24 Std. Füllpause).

Im Zeitverlauf führt dies dazu, dass jede Flasche täglich um 26 Stunden versetzt befüllt wird.

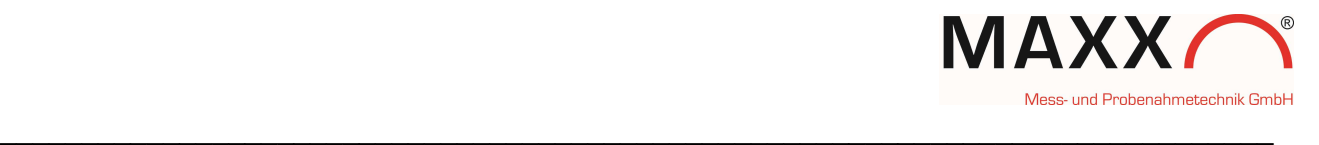

## PROGRAMMSTART

Nach Auswahl des Menüpunktes "STARTEN" kann das zu startende Programm (1-12) mit den Pfeiltasten rechts/links angewählt und mit Enter bestätigt werden.

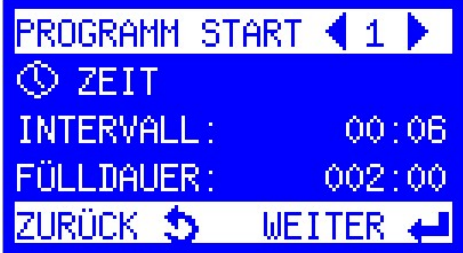

## • Programm START-OPTIONEN

Das Programm kann auf verschiedene Weise gestartet werden.

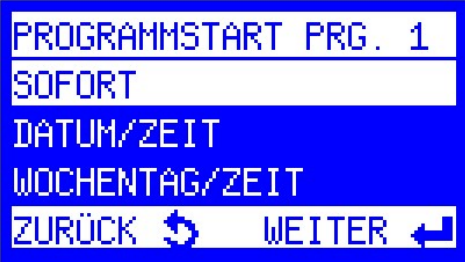

#### - SOFORT

Programmstart erfolgt sofort

#### DATUM/ZEIT

Programmstart erfolgt am ausgewählten Datum mit der gewählten Uhrzeit im Format (tt:mm:jjjj hh:mm) (auch in der Vergangenheit oder der Zukunft!)

#### Wichtiger Hinweis: Feste Zuordnung von Flaschennummer und Tageszeit!

Bei dieser Startoption kann man das Programm auch in der Vergangenheit/Zukunft starten um bspw. in einem 24 Std. Tageszyklus zu bleiben. Man erreicht damit die feste Zuordnung von Flaschennummer und Tageszeit!

### Beispiel: 10. Mai, 12 Flaschen und 2 h Füllzeit:

- gewünschter 24-Zyklus mit Start 8.00 h

- Programm wird aber erst um 11.20 h gestartet. Eingabe wäre dann:

10.05.JJJJ 08:00

- Die Software errechnet automatisch auf welcher Flaschenposition sich der Verteiler befinden muss (im Bsp. wäre das die Flasche 2) und wechselt automatisch auf diese Position (aber erst bei der ersten angeforderten Probenahme!)

### - WOCHENTAG/ZEIT

Programmstart erfolgt am ausgewählten Wochentag mit der gewählten Uhrzeit im Format (Tag; hh:mm).

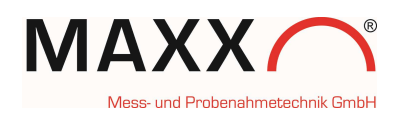

#### • PROGRAMM ENDE-OPTIONEN

 Nachdem die Startbedingungen definiert sind, stehen für das Programmende folgende Optionen zur Verfügung:

 $\_$  , and the contribution of the contribution of the contribution of the contribution of  $\mathcal{L}_\text{max}$ 

- NACH 1 DURCHLAUF Programm wird nach 1 Durchlauf beendet
	- NACH X DURCHLÄUFEN Programm wird nach X Durchläufen beendet
- **ENDLOSLAUF** Das Programm wird endlos wiederholt
- DATUM/ZEIT

Das Programm kann mit Datum/Zeit beendet werden

### • Programm STATUS / STOPPEN

Hier wird der Status (läuft/inaktiv) der Programme angezeigt.

Mit den Pfeiltasten (rechts/links) kann man den Status der Programme 1-12 prüfen.

#### STATUS / STOPPEN

Mit der Enter-Taste bekommt man die folgende Anzeige:

STATUS LÄUFT= Programm gestartet/aktiv oder STATUS INAKTIV = Programm nicht gestartet.

#### **INFOS**

Es werden Informationen zum aktuellen Programm angezeigt: aktuelle Flasche, angeforderte und genommene Proben, nächste Probenahme oder Flaschenwechsel.

Nach Auswahl von INFOS werden alle Details zum laufenden Programm angezeigt. Die einzelnen Bildschirme können mit den Pfeiltasten auf/ab angezeigt werden.

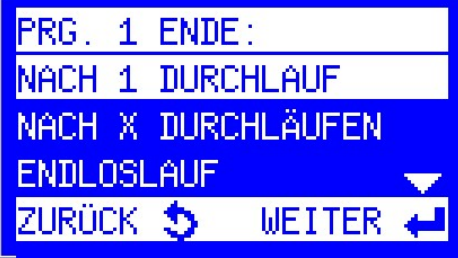

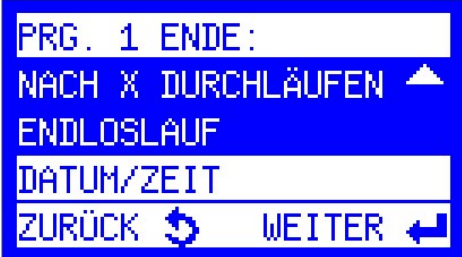

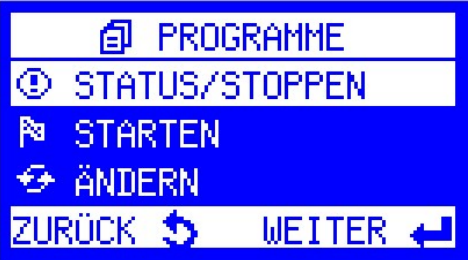

© PROGRAMM (1) STATUS: LÄUFT

FÜR MEHR OPTIONEN

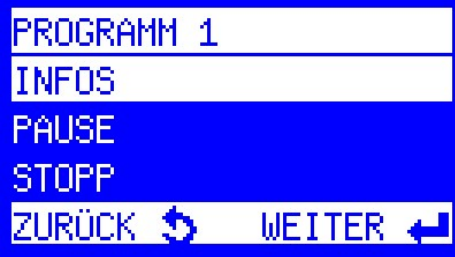

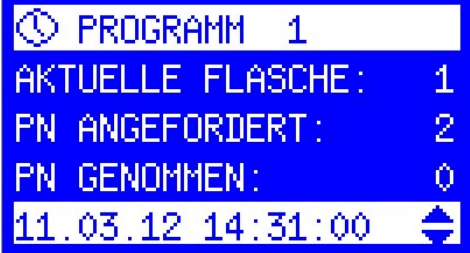

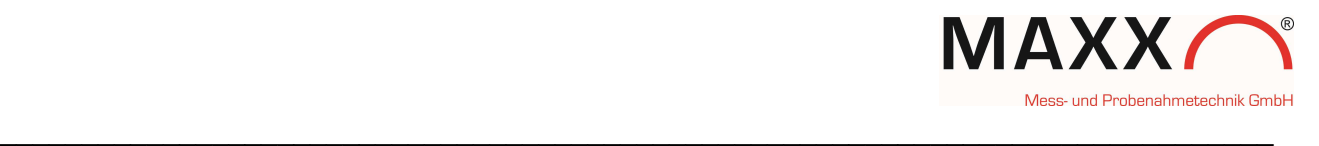

### **PAUSE**

Das Programm kann für 10-120 Minuten unterbrochen werden (Reinigungsarbeiten). Unter "EINSTELLUNGEN" kann diese Zeit voreingestellt werden. Die Pause kann manuell wieder beendet werden oder wird automatisch nach xxx Minuten wieder beendet.

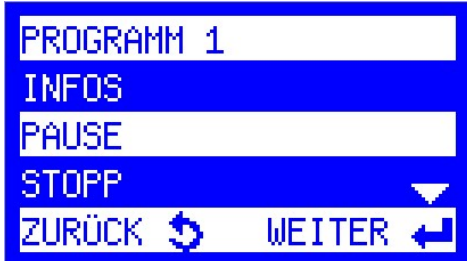

#### **STOPP**

Ein aktives Programm kann hier gestoppt/ abgebrochen werden.

Sind mehrere Programme aktiv, können auch alle Programme auf einmal gestoppt werden.

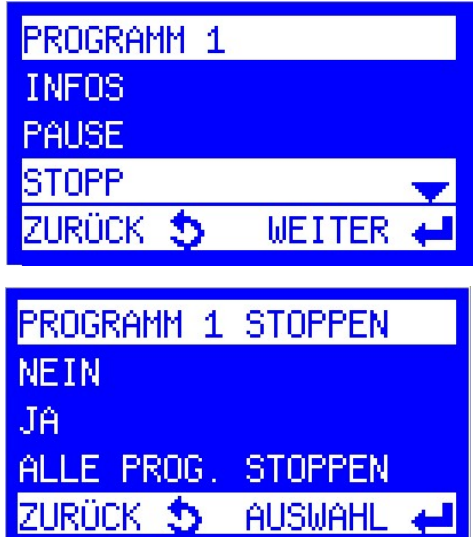

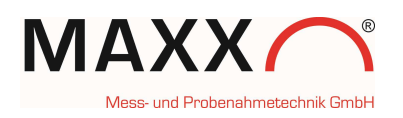

## MENGENPROPORTIONALE PROBENAHME

Basierend auf dem Ausgangssignal des Durchflussmessgerätes, stehen Ihnen die Betriebsarten Menge Analog oder Menge Digital zur Verfügung.

图 GERÄTEEINSTELLUNGE **BELÜFTUNGSZEIT E PUMPENLEISTUNG** ANALOGSIGNAL **METTER** 

### MENGE ANALOG –einstellen bzw. kalibrieren-

Unter "EINSTELLUNGEN" -> "GERÄTEEINSTELLUNGEN ->ANALOGSIGNAL"

 $\_$  , and the contribution of the contribution of the contribution of the contribution of  $\mathcal{L}_\text{max}$ 

kann der Analogeingang entweder auf die Defaults 4-20 oder 0-20 mA gesetzt oder mit dem Anlagensignal abgeglichen/kalibriert werden.

Damit die Probenahme genau dem Anlagensignal entsprechend erfolgt, empfehlen wir eine Kalibrierung.

Kalibrierung des Analogeingang 0/4-20 mA

Schließen Sie das Gerät an Ihr Anlagensignal an, geben Sie

dann über die SPS oder einen Analoggeber jeweils 0/4 und 20 mA

vor und übernehmen Sie diese Werte dann, entsprechend den Menüanweisungen.

- 1. Schritt: 0/4 mA anlegen und bestätigen
- 2. Schritt: 20 mA anlegen und bestätigen
- 3. Schritt: Kalibrierung OK bestätigen.

### MENGE ANALOG

Die Programmierung der Betriebsart Menge Analog unterscheidet sich von der Betriebsart Menge digital nur durch die Definition des Probenahmeintervalls. Bezugspunkt ist bei Menge analog der maximale Durchfluss bei 20 mA, der in l/s oder m3/h eingegeben werden kann.

### MENGE DIGITAL

Bei Betriebsart MENGE DIGITAL wird das Probenahmeintervall über die eingehenden Impulse definiert. Die Fülldauer kann entweder zeitabhängig oder probenabhängig definiert werden. Bei Auswahl Zeit steht zusätzlich ein Menü zur Probenbegrenzung (Proben/Flasche) zur Verfügung (Überfüllsicherung).

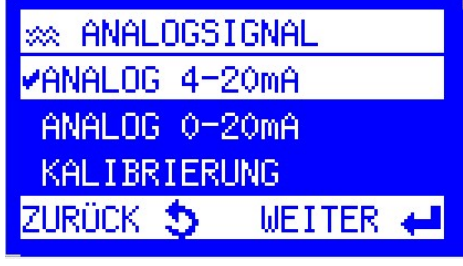

AV MENGE FESTLEGEN 20mA ENTSPRECHEN 00000 1/s

ZURÜCK 5 WEITER

**JUL PROBENAHME NACH**  $1 - 9999$ 0006 IMPULSEN

ZURÜCK 5 WEITER

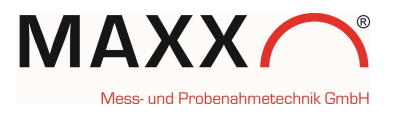

## EREIGNISPROPORTIONALE PROBENAHME

Wenn diese Betriebsart gewählt wird, wartet das Gerät auf ein angeschlossenes externes "Ereignis"-Signal (digitaler Impuls), z.B. von einer pH-Messung, einem Level-Sensor etc. und nimmt entsprechend der Programmierung so lange Probe, wie dieses Signal ansteht. Fällt das Signal wieder ab, dann wartet das Gerät auf das nächste Signal. Jedem neuen Ereignis wird eine neue Flasche zugeordnet. Im Infospeicher wird genau aufgezeichnet, welches Ereignis in welche Flasche gefüllt wurde.

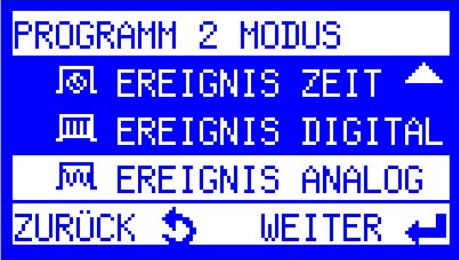

Folgende Betriebsarten sind für Ereignis möglich:

## EREIGNIS ZEIT

In diesem Modus erfolgt die Probenahme zeitabhängig, z.b. alle 2 Minuten. Nachdem das Ereignis (digitales Signal) das Programm gestartet hat, wird alle 2 Minuten eine Probe genommen.

 $\_$  , and the contribution of the contribution of the contribution of the contribution of  $\mathcal{L}_\mathbf{u}$ 

## EREIGNIS DIGITAL

In diesem Modus erfolgt die Probenahme mengenabhängig, (digitale Impulse von einer Mengenmessung). Nachdem das Ereignis (digitales Signal) das Programm gestartet hat, wird z.b. immer nach 5 Impulsen der Mengenmessung, eine Probe genommen.

## EREIGNIS ANALOG

In diesem Modus erfolgt die Probenahme mengenabhängig, (analoges Signal von einer Mengenmessung). Nachdem das Ereignis (digitales Signal) das Programm gestartet hat, wird entsprechend des Analogsignals der Mengenmessung (und der Programmierung), eine Probe genommen.

## EREIGNIS-Charge

Gegenüber der "klassischen" Ereignisprobenahme, erfolgt der Flaschenwechsel nicht mit jedem Signalwechsel, sondern entsprechend der programmierten Zeit (bspw. alle 2 Stunden). Die Flaschen sind also immer einem festen Zeitraster zugeordnet.

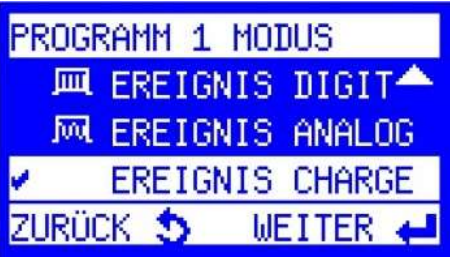

### Beispiel:

Wird ein Tank über eine Pumpe entleert, würde beim klassischen Ereignisbetrieb, jeder Ein-/Ausschaltvorgang der Pumpe zu einem Flaschenwechsel führen. Bei Chargenbetrieb ist das oft nicht gewollt und lässt sich mit "Ereignis Charge" umgehen. Proben werden nur genommen, wenn das Ereignis ansteht (also die Pumpe läuft). Während der Flaschenfüllzeit von 2 h können also mehrere Pumpvorgänge stattfinden, die dann jeweils die Probenahme aktivieren, aber dann nur als 1 Ereignis bewertet werden.

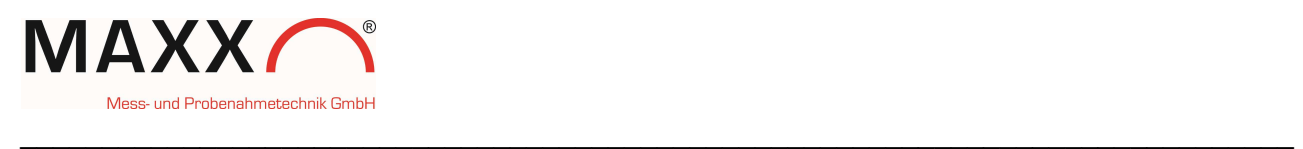

## FREI PROGRAMMIERBARE EINGÄNGE

PROGRAMMEINGANG

ZUSATZEINGANG 1

ZUSATZEINGANG 2

ZUSATZEINGANG 3

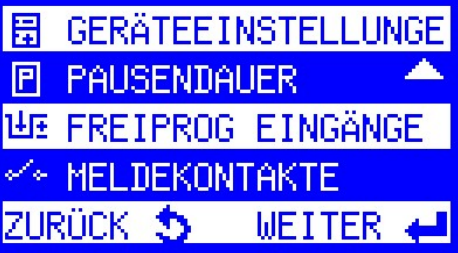

In der Grundausführung steht 1 programmierbarer Eingang zur Verfügung. Mit der Option "I/O Erweiterungsplatine", stehen nochmals 3 weitere Zusatzeingänge zur Verfügung.

Jeder Eingang lässt sich aus folgender Liste individuell programmieren:

#### • KEINE FUNKTION

(zurücksetzen der Einstellung)

#### • PROGRAMMSTART IMPULS

mit Auswahl kann Programm xx gestartet werden (Externer Start)

#### • PROGRAMMSTOPP IMPULS

Programm x wird zum Stoppen gewählt (Ende mit ESC)

#### • PROGRAMMLAUF WÄHREND IMPULS

Bei Dauersignal wird Programm ausgeführt. Fällt Signal ab, stoppt das Programm.

#### • FLASCHENWECHSELIMPULS

Impulssignal: <= 3sec bedeutet nächste Flasche anfahren

>= 5 sec bedeutet Flasche 1 wird angefahren

#### • PROBENAHMEIMPULS

Bei Impuls erfolgt eine Probenahme.

Impulssignal muss > 50 ms sein!

Hinweis: Diese Funktion ist nur ausführbar, wenn kein Programm aktiv ist. Das Gerät wird in diesem Fall komplett extern gesteuert (z.B. über SPS).

#### • HANDPROBE

Handprobe wird ausgelöst. Es erfolgt kein Eintrag im Infospeicher (ideal für Behördenprobe oder Test).

## • FEHLER QUITTIEREN

aufgelaufene Fehler können quittiert werden.

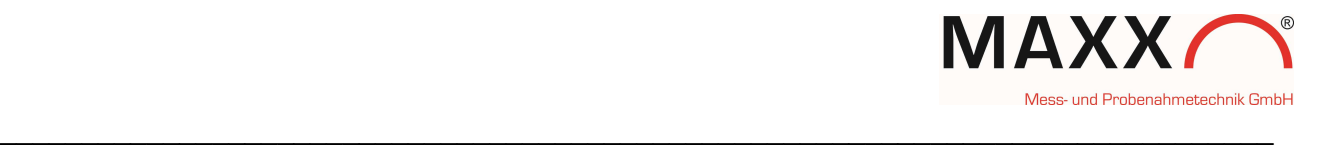

## MELDEKONTAKTE (Signalausgänge)

In der Grundausführung (ohne Erweiterungsplatine) ist auf Ausgang 8 (Pin 12/ 23) eine Sammelstörmeldung fest verfügbar, die über ein optionales Melderelais verwendet werden kann.

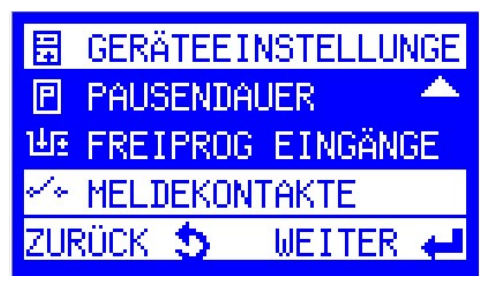

Optional stehen mit der Erweiterungsplatine zusätzlich weitere 5 Meldekontakte zur Verfügung, die frei konfiguriert werden können.

#### MELDEKONTAKTE

MELDEKONTAKT 1

MELDEKONTAKT 2

MELDEKONTAKT 3

MELDEKONTAKT 4

MELDEKONTAKT 5

Jeder Meldekontakt (1-5) lässt sich aus folgender Liste individuell programmieren:

#### • PROGRAMM AKTIV

Auswahl: "PROGRAMME AKTIV" oder

"PROGRAMM XX AKTIV"

#### • PROGRAMM BEENDET

Auswahl: "PROGRAMME BEENDET" oder

"PROGRAMM XX BEENDET"

#### • FEHLER AKTIV

Auswahl: "FEHLER LÖSCHEN"

- " FEHLER ALLGEMEIN"
- " FEHLER VERSCHMUTZUNG"
- " FEHLER ANSAUGEN"
- " FEHLER VERTEILER"
- " MAX. PN/FLASCHE,
- .. ANALOG A1 FEHLER"
- " SPANNUNGSAUSFALL"
- " TUER OFFEN"
- " INNENRAUMTEMPERATUR"
- " NOTABSCHALTUNG"
- " SAUGZEIT"
- PROBENAHME AKTIV
- FLASCHENWECHSEL
- VERTEILER AUF POSITION 1
- MELDUNG INVERTIERT
- MELDEKONTAKT AUS (Ausschalten/Zurücksetzen des Meldekontaktes)

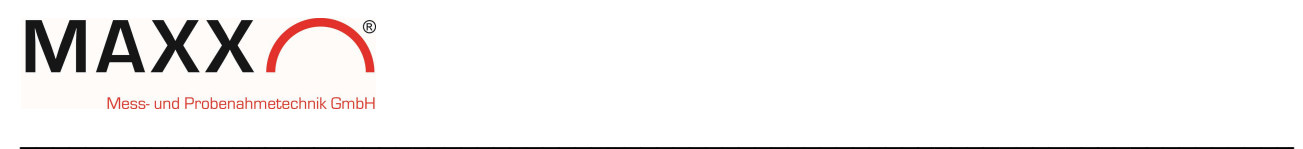

## MELDUNGEN –Beschreibung-

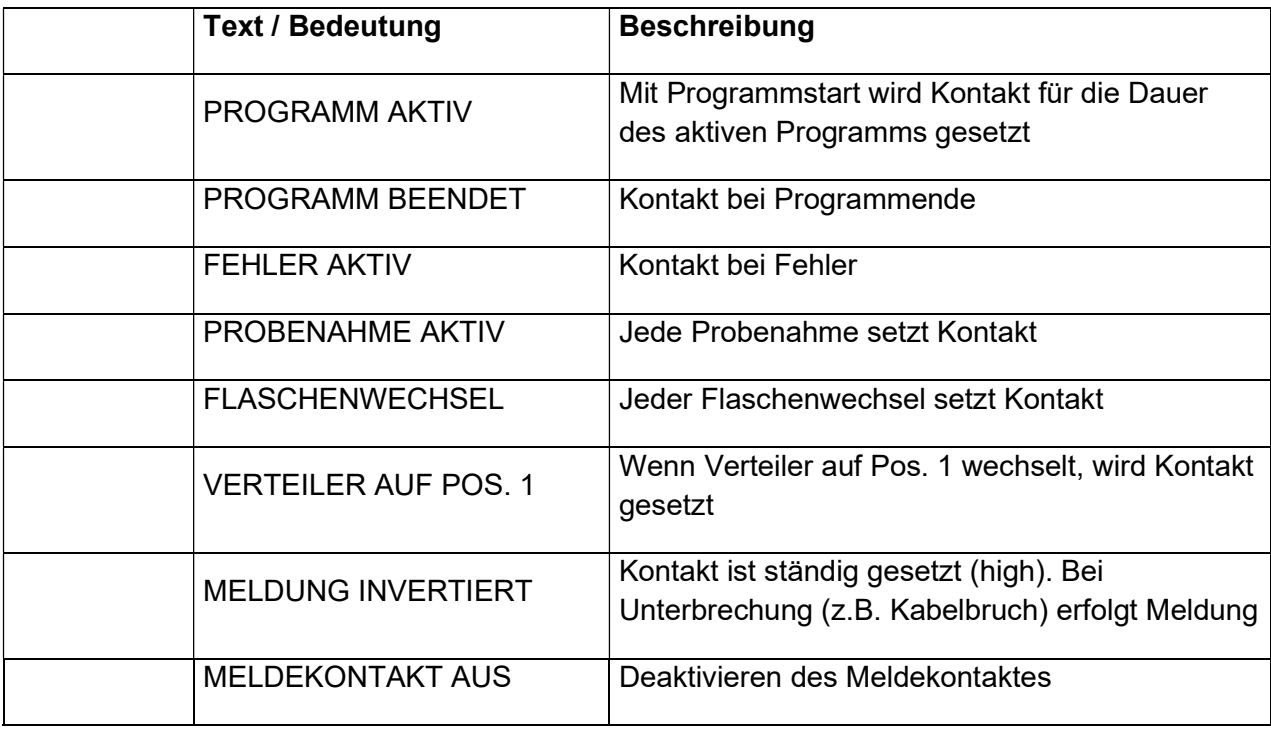

## FEHLERMELDUNGEN

Liegt eine Fehlermeldung vor, erscheint diese im Display und wird automatisch im Datenspeicher abgelegt.

Es wird im Display immer die zuletzt aufgetretene Fehlermeldung angezeigt.

Um eine oder mehrere Meldungen zu "quittieren", drücken Sie einfach die ENT-Taste für jede Meldung.

Sie können diese entweder im Datenspeicher des Probenehmers einsehen oder über die Software "maxxwareConnect" auslesen. In maxxwareConnect können Sie die Daten als Excel-Datei speichern.

Die Fehler- und Log Codes sind hilfreich, wenn sie z.B. über ein SPS-System ausgewertet werden sollen.

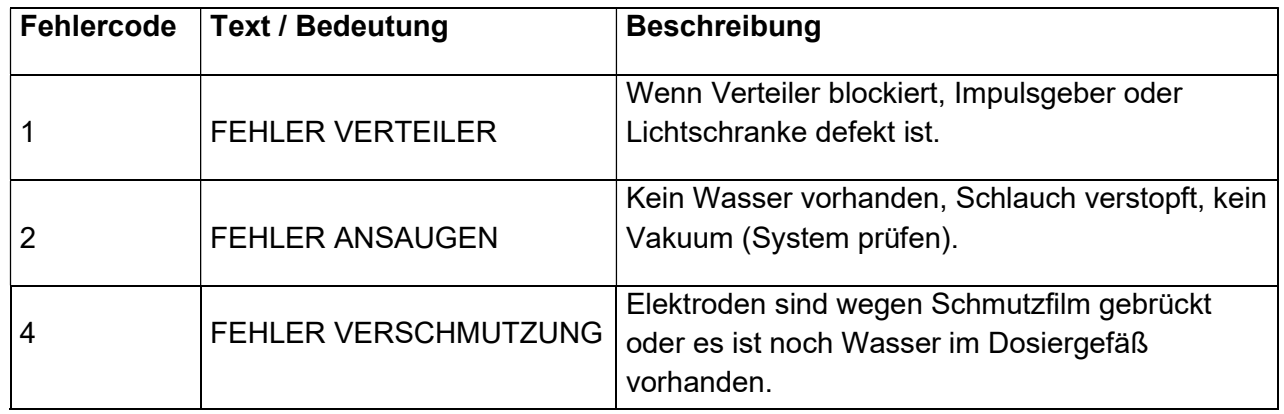

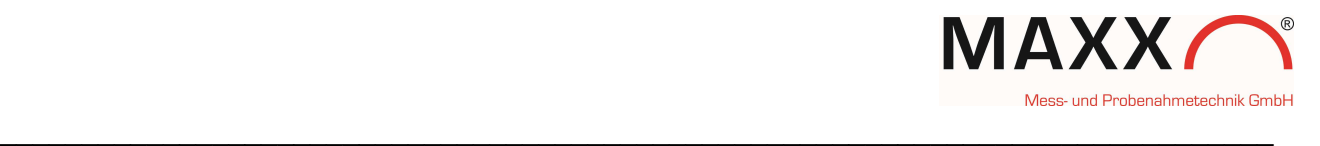

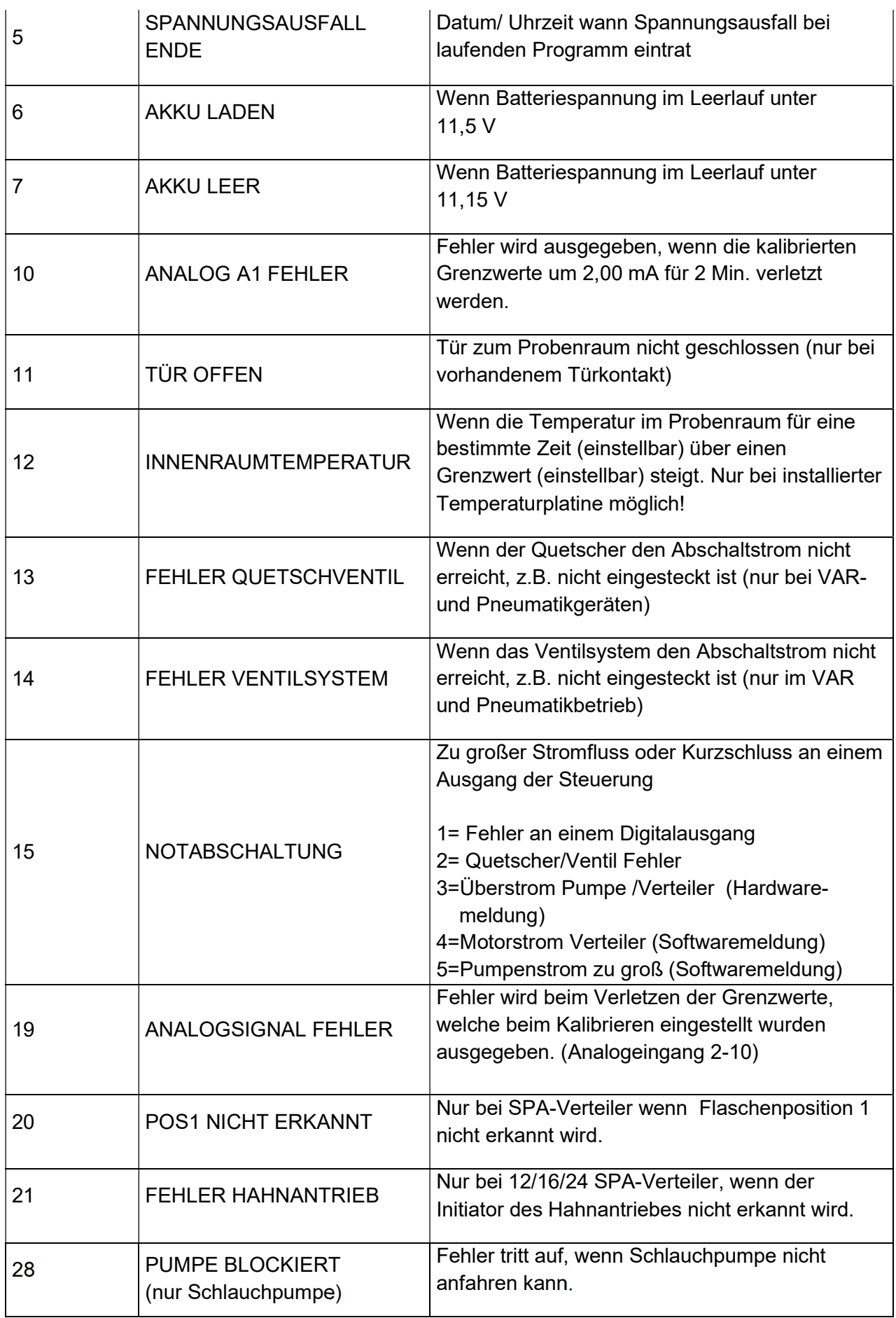

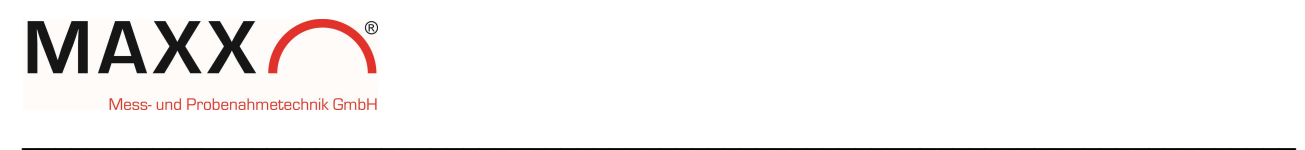

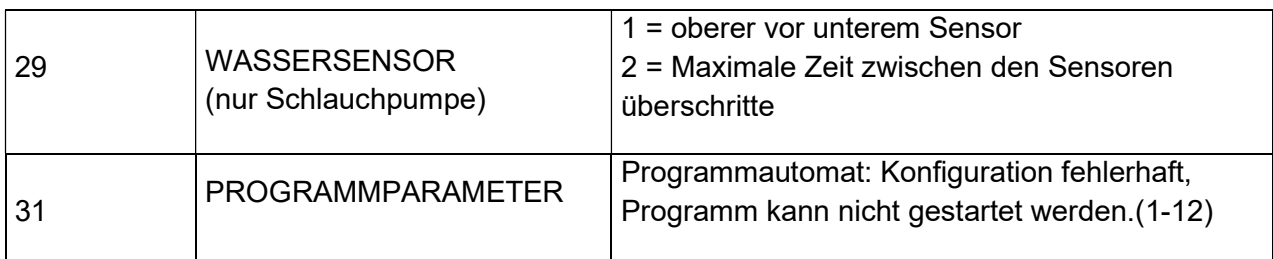

## LOGMELDUNGEN (SPEICHER)

In EINSTELLUNGEN -> GERÄTEEINSTELLUNGEN ->LOG EINTRÄGEN können Sie auswählen welche der folgenden Meldungen geloggt(gespeichert) werden sollen.

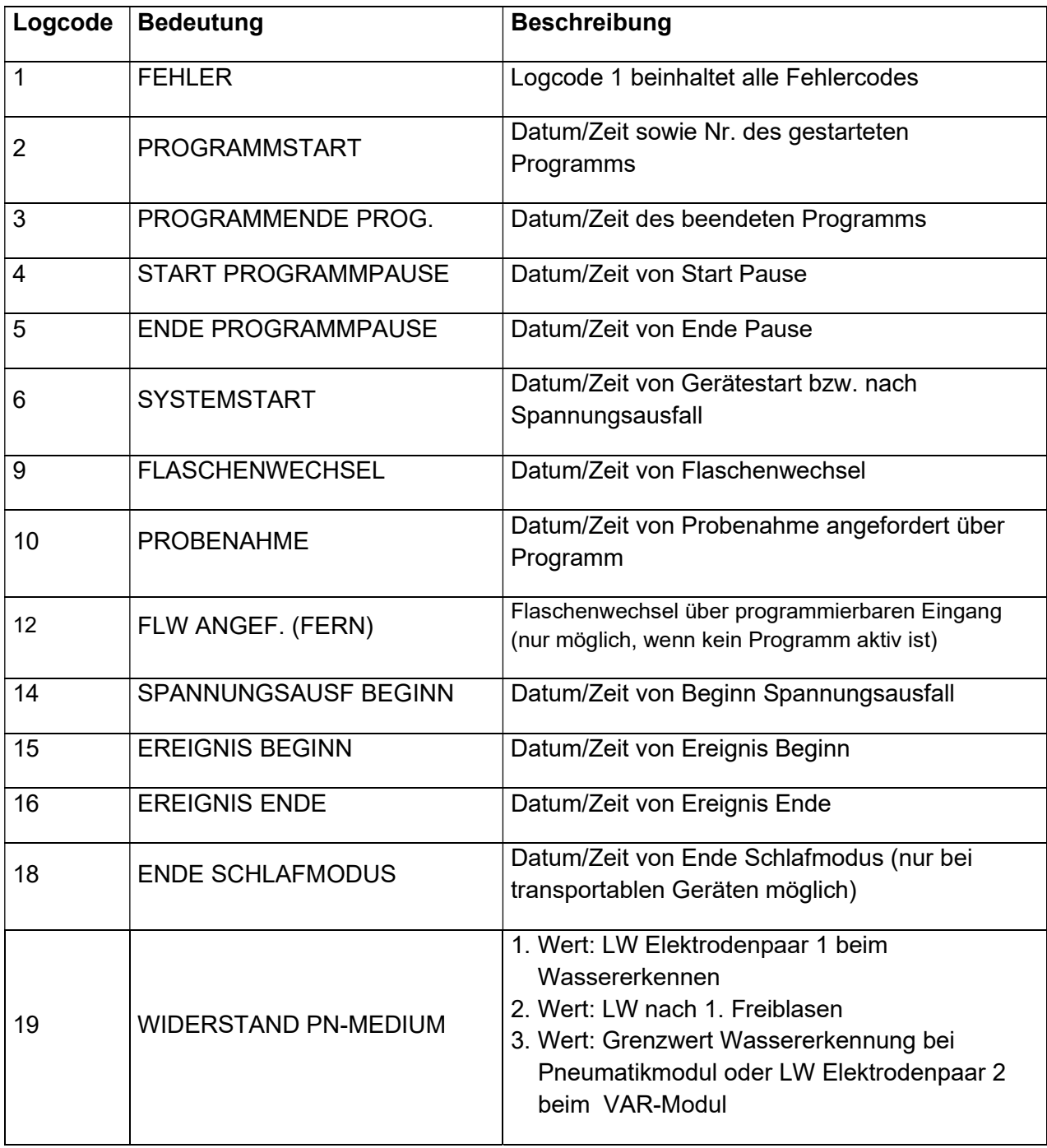

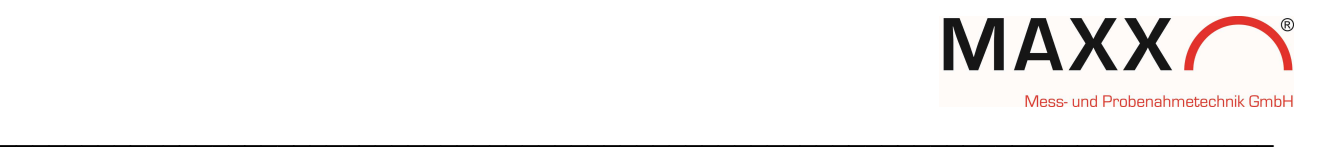

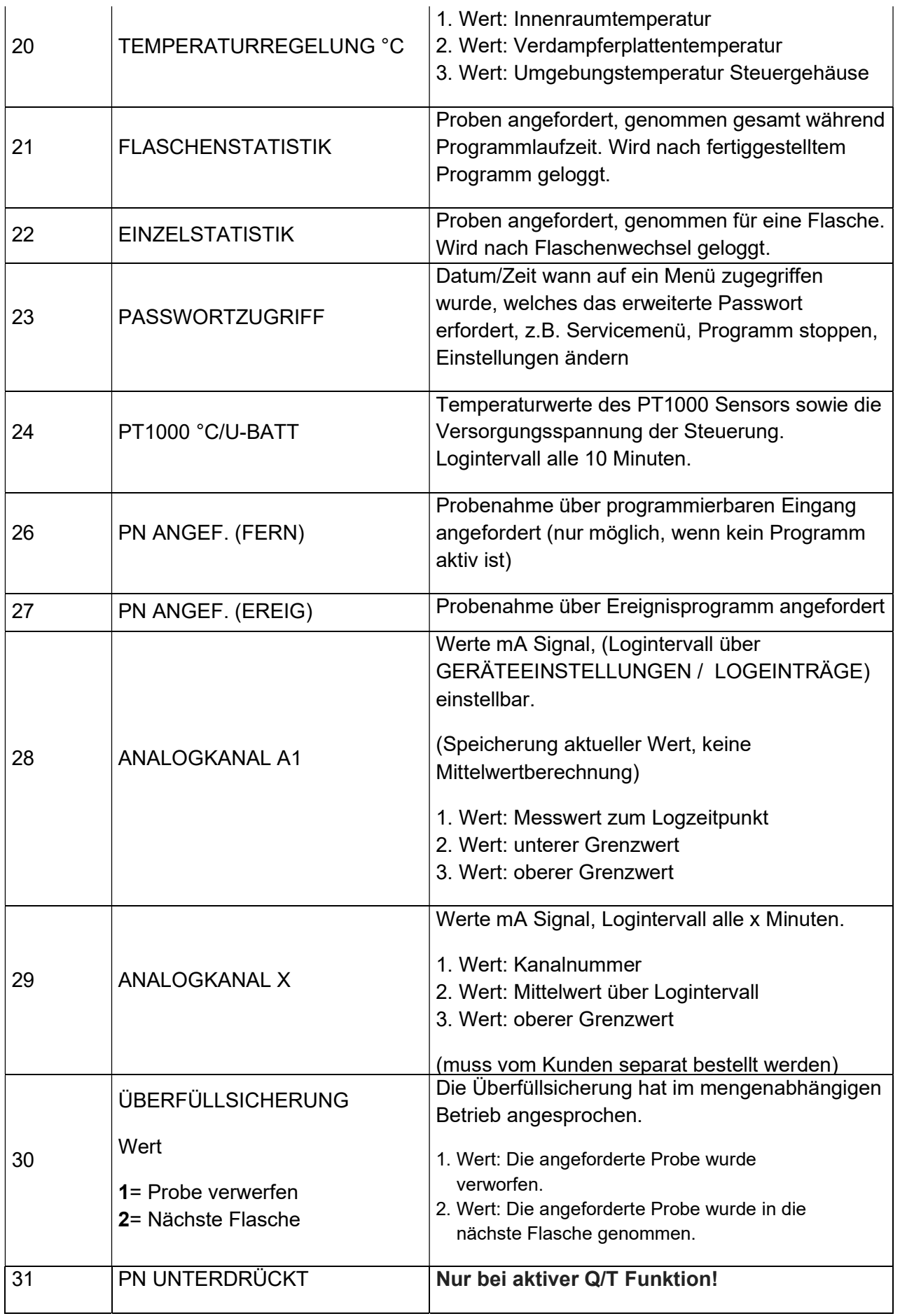

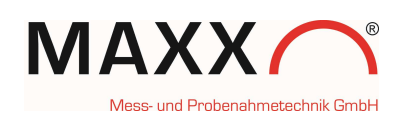

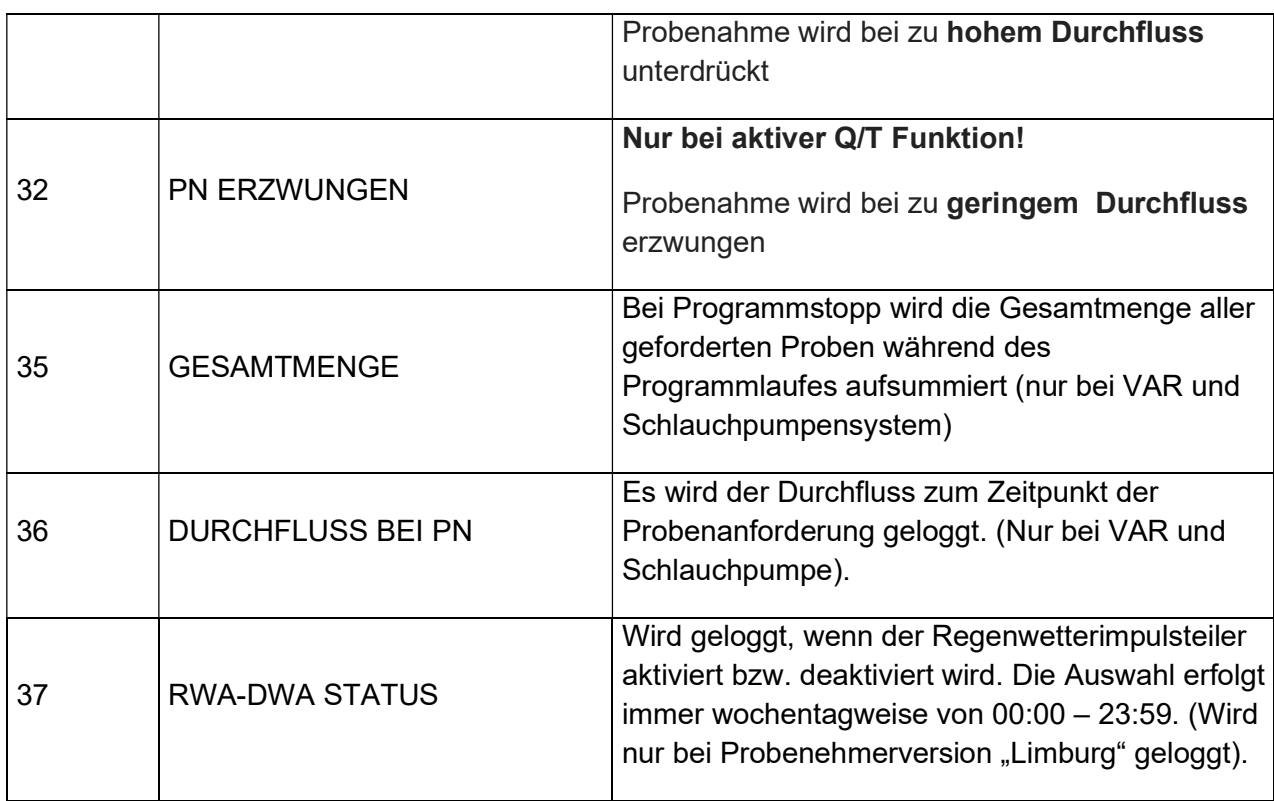

 $\_$  , and the contribution of the contribution of the contribution of the contribution of  $\mathcal{L}_\text{max}$ 

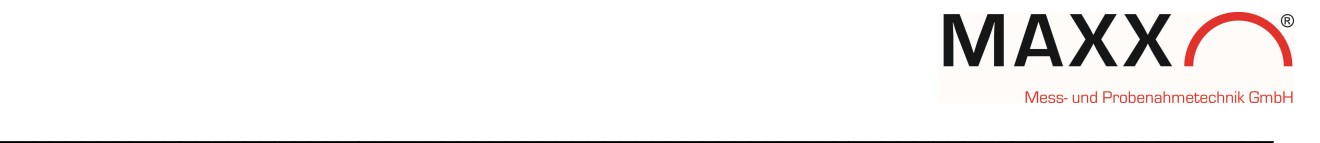

## ANHANG – SELBSTENTLEERENDER PROBENEHMER

Nachfolgend sind die für dieses Gerät abweichenden, besonderen Funktionen bzw. Menüpunkte beschrieben.

### HANDBETRIEB

Über dieses Menü sind verschiedene manuelle Funktionen möglich:

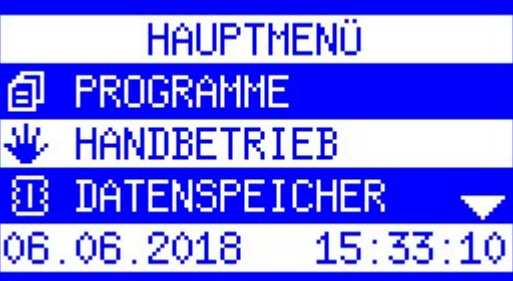

## IN AKTUELLE FLASCHE Handprobe wird in aktuelle Flasche genommen

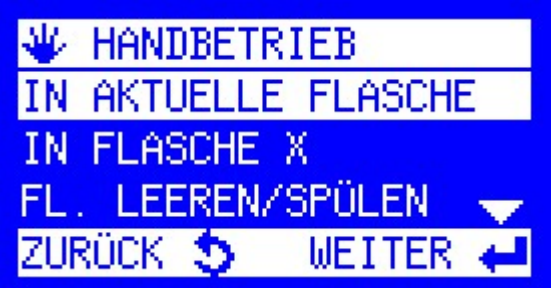

IN FLASCHE X Handprobe wird in die gewählte Flasche X genommen

| 业 HANDBETRIEB             |
|---------------------------|
| IN AKTUELLE FLASCHE       |
| IN FLASCHE X              |
| FL. LEEREN/SPÜLEN         |
| ZURÜCK 5<br><b>WEITER</b> |

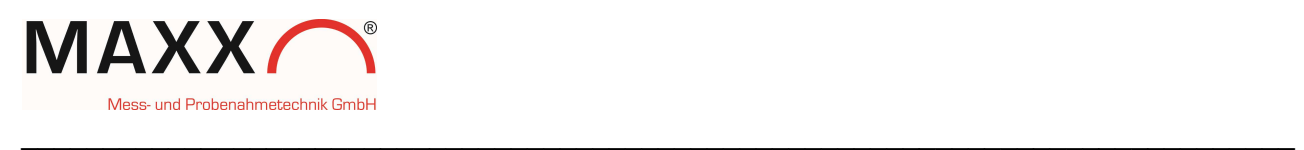

## FL. LEEREN/SPÜLEN

hier erfolgt die Auswahl, welche Flasche entleert und gespült werden soll.

МJ. **HANDBETRIEB** ТN **FI** Х ASCHE REN/SPÜLEN **ENTNEHMEN** PROBE **WEITER** 

## Optionen:

### ALLE FLASCHEN =

alle Flaschen werden automatisch entleert und gespült

#### AKTUELLE FLASCHE =

nur die aktuelle Flasche wird automatisch entleert und gespült

LEEREN/SPÜLEN FL **FLASCHEN** ALLE . **AKTUELLE FLASCHE** LEEREN/SPÜLEN Fl х ZURÜCK **METTER** 

## FL. x LEEREN/SPÜLEN =

es kann jede beliebige Flasche X entleert und gespült werden.

↓ FL. LEEREN/SPÜLEN **ALLE FLASCHEN AKTUEL** LE FLASCHE EEREN/SPÜLEN ZURÜCK

Bei jeder Flasche die schon befüllt wurde, wird Datum mit Uhrzeit angezeigt von wann bis wann sie befüllt wurde. Damit können sie sofort erkennen, in welcher der Flaschen sich z.B. eine Ereignisprobe befindet. Ein versehentliches Entleeren/Spülen der "falschen" Flasche kann damit besser verhindert werden.

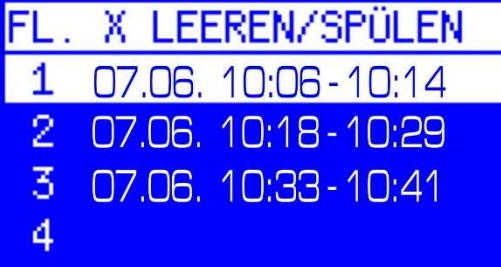

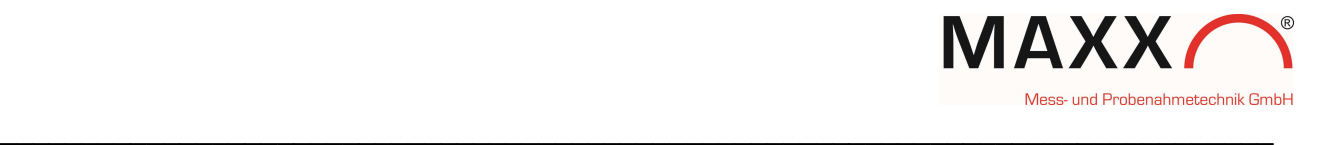

#### PROBE ENTNEHMEN

Unter diesem Menüpunkt können sie jede Flasche nach vorne in die Entleerposition fahren, um die Probe für das Labor zu entnehmen

Es werden auch in diesem Menü bei jeder bereits befüllten Flasche angezeigt, von wann bis wann sie befüllt wurde.

Damit können sie vor der Entnahme schnell erkennen bzw. prüfen, ob die ausgewählte Flasche auch die gewünschte Probe enthält.

₩ HANDBETRIEB **IN FLASCHE X** FL. LEEREN/SPÜLEN **PROBE ENTNEHMEN** ZURÜCK 5 **WEITER** 

**PROBE ENTNEHMEN** 07.06. 10:06 - 10:14 1 2 07.06. 10:18 - 10:29 3. 07.06. 10:33 - 10:41 4

#### DIAGNOSE/TEST

Unter Diagnose Test können sehr einfach alle Komponenten wie Pumpe, Verteiler, Spülung, Entleerhahn etc. auf korrekte Funktion überprüft werden. Das ist im Falle einer Störung für die Fehlerdiagnose sehr hilfreich.

Hier insbesondere:

#### ZULAUFVERTEILER

Ist der kombinierte Spül-Dosierkopf

Durch Drücken der Pfeiltaste ►fährt er bei korrekter Funktion nach INNEN.

Drücken sie die Pfeiltaste ◄fährt er bei korrekter Funktion nach AUSSEN.

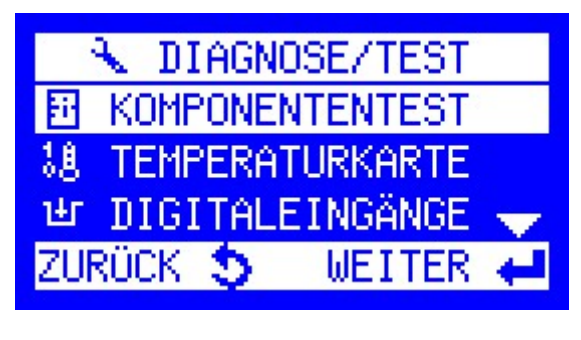

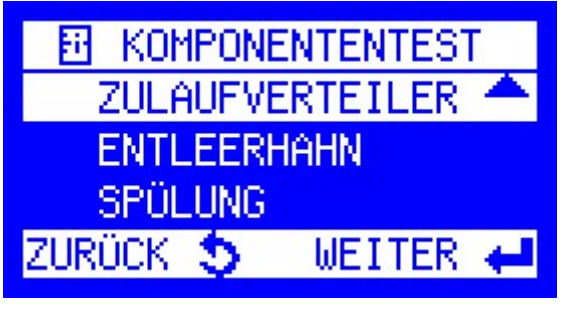

ZULAUFVERTEILER *INNEN* **AUSSEN** 

## ZURÜCK 5

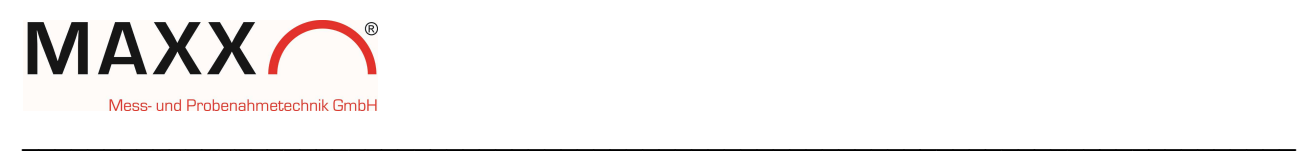

#### ENTLEERHAHN

Der Entleerhahn ist für das Öffnen des Flaschenventils für die Entleerung/Spülung zuständig.

Drücken sie die Pfeiltaste ◄ wird er eingeschaltet. Es handelt sich um einen Exzenterantrieb, der nur in eine Richtung läuft. Das Ventil wird zuerst geöffnet und dann wieder geschlossen

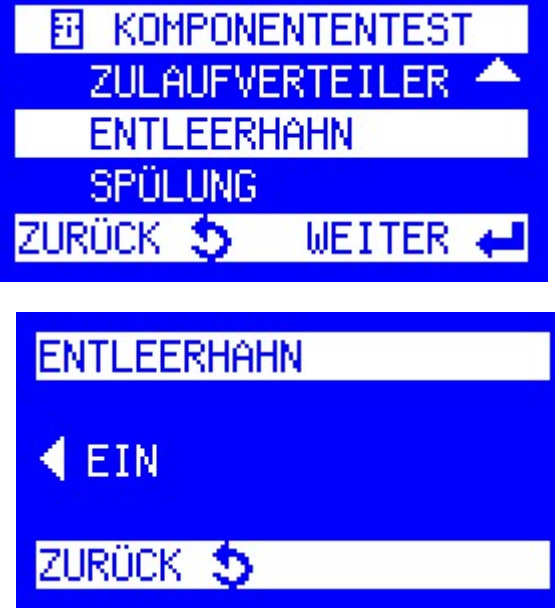

### SPÜLUNG

Über diesen Menüpunkt kann die Flaschenspülung aktiviert/getestet werden.

**B KOMPONENTENTEST** ZULAUFVERTEILER **ENTLEERHAHN SPÜLUNG** ZURÜCK 5 WEITER +

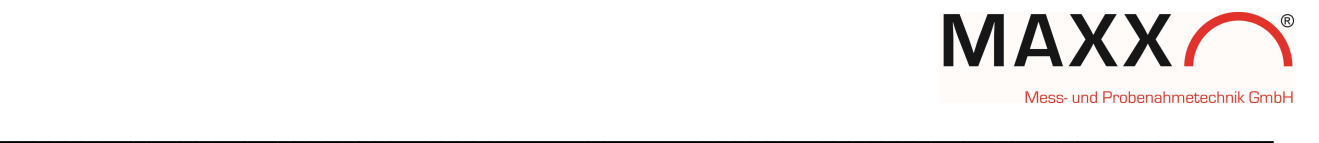

## ANHANG – FAEKO Probenehmer

Die hier beschriebenen Menüpunkte stehen nur bei einem FAEKO Verteiler zur Auswahl

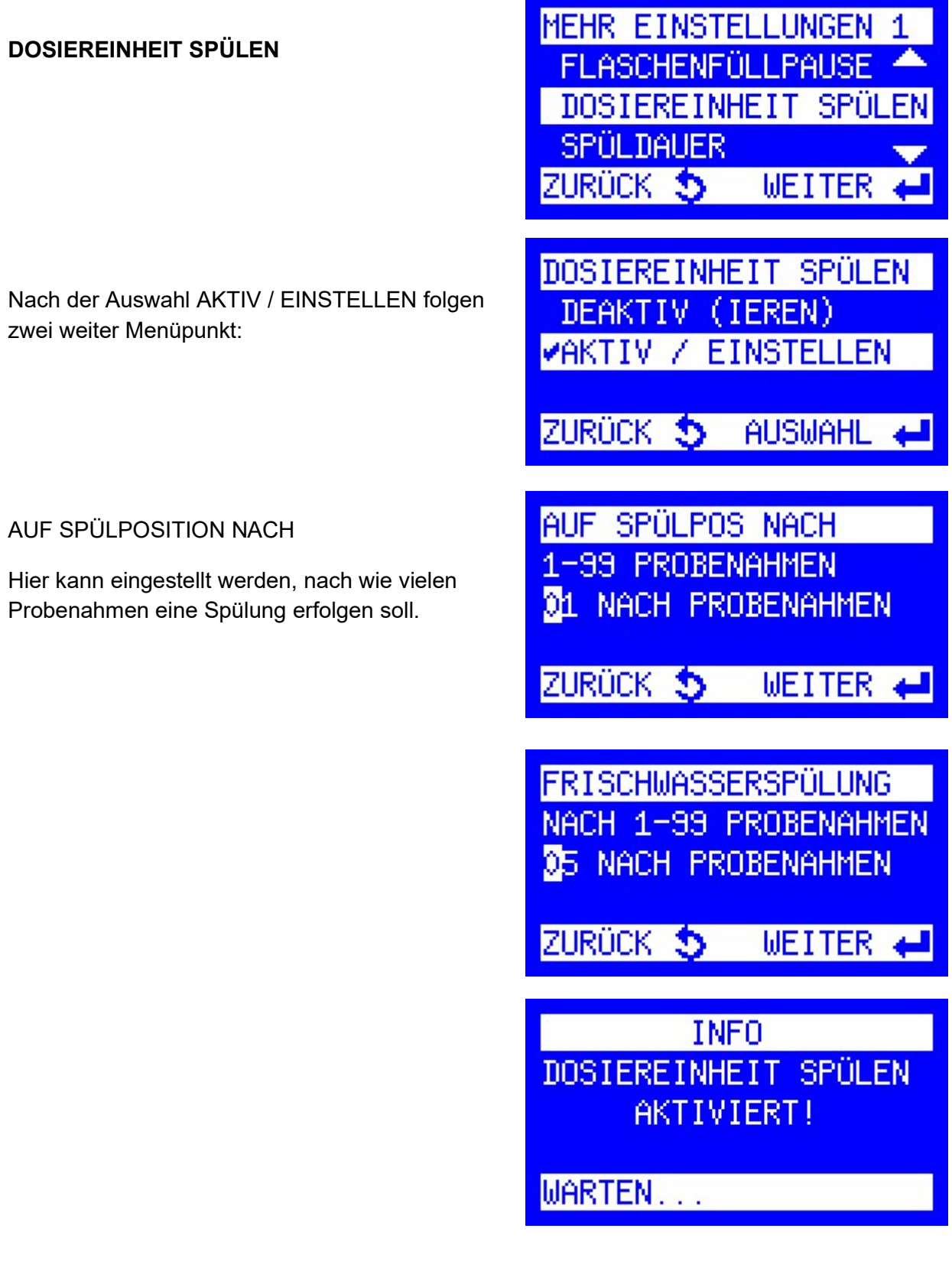

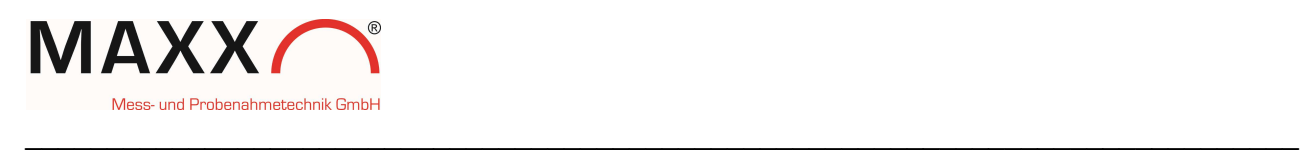

## SPÜLDAUER

Hier kann die Dauer des Spülens eingestellt werden.

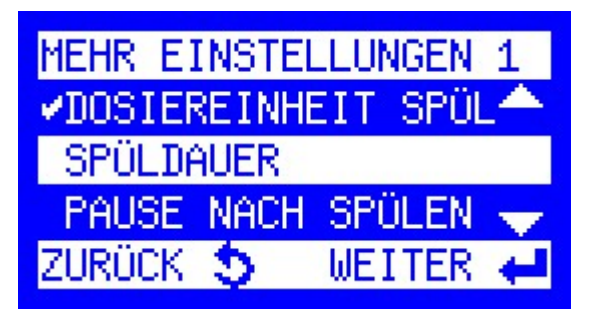

**SPÜLDAUER** 1-60 SEKUNDEN **30 SEKUNDEN** 

ZURÜCK 5

**WEITER** ←

## PAUSE NACH SPÜLEN

Hier kann die Wartezeit nach dem Spülen eingestellt werden. Innerhalb dieser Zeit kann das Frischwasser noch aus dem Dosiersystem abfließen, bevor eine weitere Aktion gestartet werden kann.

**MEHR EINSTELLUNGEN SPÜLDAUER** PAUSE NACH SPÜLEN

ZURÜCK 5

**WEITER** 

PAUSE NACH SPÜLEN 1-60 SEKUNDEN 08 SEKUNDEN

ZURÜCK 5

**WEITER** 

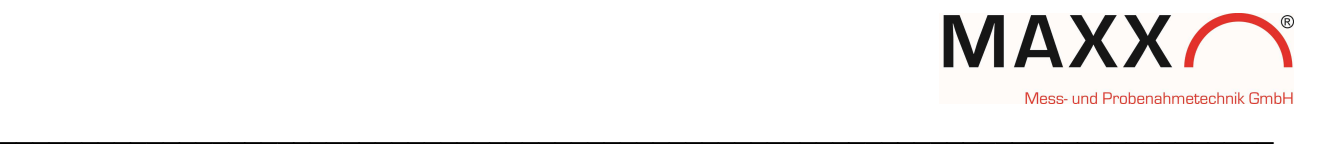

## ANHANG – Kalibrierung VAR System Vakuum-

Das VAR System ermöglicht eine durchflussproportionale Probenahme, d.h. dass sich die Dosiermenge entsprechend einem analogen Mengensignal (0/4 - 20mA) automatisch verändert.

Beispiel.:

- der gewählte Bereich ist 0 bis 20 mA

- die max. Probenmenge bei 20 mA ist auf 200 ml festgelegt

Entsprechend würde das System bei einem Analogsignal von bspw. 10 mA

dann 100 ml Probe nehmen.

Bei diesem System ist das Probenahmeintervall fix (z.B. alle 10 min.) und die Probenmenge variabel (je nach mA-Signal ändert sich das Probenvolumen).

Damit ist eine Probenahme proportional zum Durchfluss gewährleistet.

Das System muss bei der Inbetriebnahme kalibriert werden, was nachfolgend beschrieben ist:

Einstellungen  $\implies$  Geräteeinstellung  $\implies$  Kalibrierung VOL

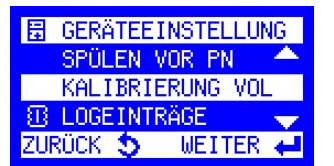

1. Einstellen der Saughöhe (Bereich)

2. Start oberer Wert

Es erfolgen automatisch 3 aufeinanderfolgende Kalibrierzyklen.

Bitte die Probe aller 3 Zyklen in einem Messzylinder auffangen!

(Volumen Messzylinder >= 2000 ml)

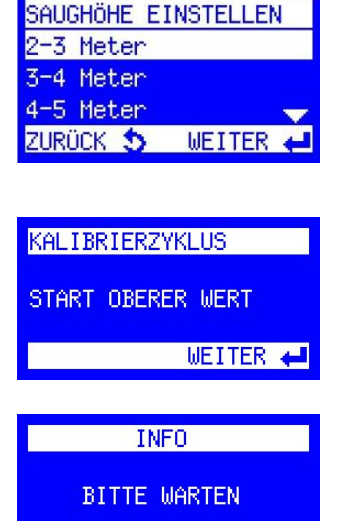

ABBRUCH 5

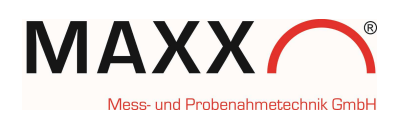

#### 3. ISTVOLUMEN unterer Wert

Hier wird die Gesamtmenge der 3 Zyklen eingegeben.

4. INFO nach Abschluss Kalibrierung oberer Wert

#### 5. Start unterer Wert

Es folgen wieder automatisch 3 aufeinanderfolgende Kalibrierzyklen.

Bitte auch hier die Probe aller 3 Zyklen in einem Messzylinder auffangen!

 $\_$  , and the contribution of the contribution of the contribution of the contribution of  $\mathcal{L}_\text{max}$ 

6. ISTVOLUMEN oberer Wert

Hier wird die Gesamtmenge der 3 Zyklen "Oberer Wert" eingegeben

(Volumen Messzylinder >= 500 ml)

7. INFO nach Abschluss Kalibrierung unterer Wert

Das System ist nun kalibriert und kann eingesetzt werden!

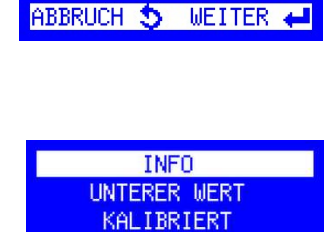

WEITER +

**KALIBRIERZYKLUS ISTVOLUMEN EINGEBEN** 

**ABBRUCH 5 WEITER +** 

**INFO OBERER WERT** KALIBRIERT

KALIBRIERZYKLUS

START UNTERER WERT

ZURÜCK 5 WEITER

**INFO** 

**BITTE WARTEN** 

ABBRUCH 5

**KALIBRIERZYKLUS ISTVOLUMEN EINGEBEN** 

 $122$  ml

WEITER +

 $142$  ml

#### HINWEIS:

Voraussetzung für die korrekte Funktion ist natürlich, dass der Analogeingang mit dem Signal der Anlage abgeglichen wurde! Ansonsten kann es zu fehlerhaften Probemengen kommen!

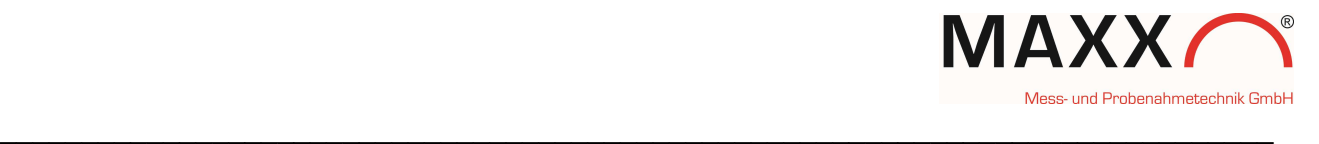

## ANHANG – Kalibrierung Schlauchpumpe-

Die Schlauchpumpe muss vor dem ersten Einsatz kalibriert werden.

Das Einzelprobenvolumen wird bei der Schlauchpumpe mit 2 kapazitiven Sensoren und einer Messstrecke ermittelt und ist sehr genau.

Wir empfehlen das Kalibrieren für jede neue Probenahmestelle und danach in regelmäßigen Zeitabständen, je nach Genauigkeitsanforderung des Anwenders.

Mit der Schlauchpumpe ist auch die *durchflussproportionale* Probenahme möglich, d.h. dass sich die Dosiermenge entsprechend einem analogen Mengensignal (0/4 - 20mA) automatisch verändert.

Beispiel.:

- der gewählte Bereich ist 0 bis 20 mA - die max. Probenmenge bei 20 mA ist auf 200 ml festgelegt Entsprechend würde das System bei einem Analogsignal von bspw. 10 mA dann 100 ml Probe nehmen. Bei diesem System ist das Probenahmeintervall fix (z.B. alle 10 min.) und die Probenmenge variabel (je nach mA-Signal ändert sich das Probenvolumen).

Damit ist eine Probenahme proportional zum Durchfluss gewährleistet.

Das System muss bei der Inbetriebnahme und an jeder neuen Messstelle kalibriert werden, was nachfolgend beschrieben ist

### • KALIBRIERUNG Schlauchpumpe

EINSTELLUNGEN GERÄTEEINSTELLUNG → KALIBRIERUNG VOL

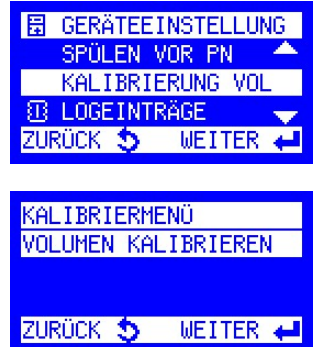

# **KALIBRIERZYKLUS** START OBERER WERT  $WEITER$   $\leftarrow$  $INFO$ **BITTE WARTEN** ABBRUCH 5

#### 1. Start OBERER Wert

Es erfolgen automatisch 3 aufeinanderfolgende Kalibrierzyklen.

Bitte die Probe aller 3 Zyklen in einem Messzylinder auffangen!

(Volumen Messzylinder >= 2 L)

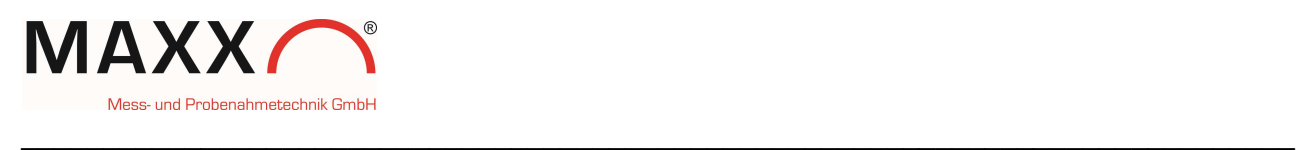

#### 2. ISTVOLUMEN oberer Wert

Hier wird die Gesamtmenge (ml) der 3 Zyklen "Oberer Wert" eingegeben

3. INFO nach Abschluss Kalibrierung oberer Wert

#### 4. Start UNTERER Wert

Es erfolgen automatisch 3 aufeinanderfolgende Kalibrierzyklen. Bitte die Probe aller 3 Zyklen in einem Messzylinder auffangen!

(Volumen Messzylinder >= 200 ml)

#### 5. ISTVOLUMEN unterer Wert

Hier wird die Gesamtmenge der 3 Zyklen eingegeben.

6. INFO nach Abschluss Kalibrierung unterer Wert

Das System ist nun kalibriert und kann eingesetzt werden.

#### Mögliche Fehlermeldungen beim Kalibrieren:

Fehler Verschmutzung: Schlauch reinigen und neu kalibrieren

Fehler Wassersensor: Sensoren prüfen unter DIAGNOSE/TEST  $\implies$  DIGITALEINGÄNGE  $\implies$  DI3 / DI4 funktionieren die Sensoren korrekt, wechselt die Anzeige beim Berühren der Sensorinnenfläche von 0 auf 1. Bei einer Störung kontaktieren sie den Service.

Fehler Ansaugen: Kein Wasser oder Verstopfung

**KALIBRIERZYKLUS ISTVOLUMEN EINGEBEN**  $1422$  ml ABBRUCH 5 WEITER

> **INFO OBERER WERT** KALIBRIERT **WEITER**

**KALIBRIERZYKLUS** 

START UNTERER WERT

ZURÜCK 5 WEITER

**INFO** 

**BITTE WARTEN** 

ABBRUCH 5

**KALIBRIERZYKLUS ISTVOLUMEN EINGEBEN**  $122$  ml

ABBRUCH 5 WEITER

**INFO UNTERER WERT** KALIBRIERT WEITER +

**INFO** FEHLER VERSCHM. **BEIM KALIBRIEREN** NEU KALIBRIEREN ! **WEITER** 

**INFO FEHLER MASSERSENSOR BEIM KALIBRIEREN** NEU KALIBRIEREN ! **WEITER** 

**INFO FEHLER ANSAUGEN BEIM KALIBRIEREN** NEU KALIBRIEREN ! **WEITER** 

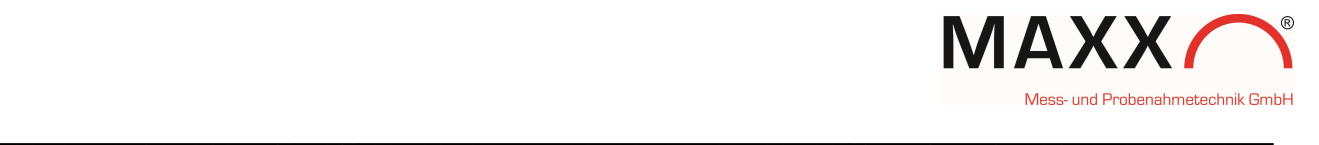

## Anhang Schlauchpumpen-Software

## Neue Funktion MAXX-Modus (Sensor-Ersatzmodus)

Die Einstellung des Einzelprobenvolumen bei der MAXX Schlauchpumpe erfolgt in Abhängigkeit von einer Messtrecke im Saugschlauch mit 2 kapazitiven Sensoren.

Die Erfahrung hat gezeigt, dass es bei extremer Verschmutzung des Saugschlauches, oder im Schlauch verbleibender Wasserreste durch schlechte Schlauchführung, vorkommen kann, dass einer oder beide Sensoren nicht mehr zuverlässig funktionieren.

Das führt dann dazu, dass einzelne Probenahmen ausfallen, oder im Extremfall gar keine Proben mehr genommen werden.

Um in solchen Fällen eine zuverlässige Probenahme zu gewährleisten, haben wir einen intelligenten Modus entwickelt, der auf Wunsch in der Software aktiviert werden kann.

## WIE FUNKTIONIERT DER MAXX-MODUS?

Dieser Modus stellt eine Probenahme sicher, auch wenn einer oder sogar beide Sensoren nicht funktionieren.

In der Praxis kann es z.B. bei sehr hoher Schmutzfracht mit hohem Fettanteil (Industrie, Gerberei etc.), schnell zu einer starken Verschmutzung im Schlauch kommen. Die Sensoren können in einem solchen Fall "blind" werden und detektieren das Medium nicht mehr.

Vereinfacht ausgedrückt funktioniert dieser Modus so, dass bei Ausfall der Sensoren, die fehlenden Daten von bereits fehlerfrei durchgeführten Probenahmen (bei einwandfrei funktionierenden Sensoren) herangezogen werden, um das gewünschte Probenvolumen zu erhalten.

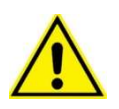

Sobald beide Sensoren wieder funktionieren, weil z.b. die Verschmutzung wieder verschwunden ist, wechselt das Gerät automatisch wieder in den Normalmodus.

### Grenzen des Systems:

Natürlich hat auch ein solches intelligentes System seine Grenzen. Die Genauigkeit der Probenvolumen erreichen nicht ganz das Niveau, wie bei einer Probenahme, die mit 2 regulär funktionierende Sensoren erfolgt.

Praxistests haben gezeigt, dass trotzdem eine sehr gute Annäherung erreicht wird. Wir empfehlen auf jeden Fall, Verschmutzungen immer umgehend zu beseitigen.

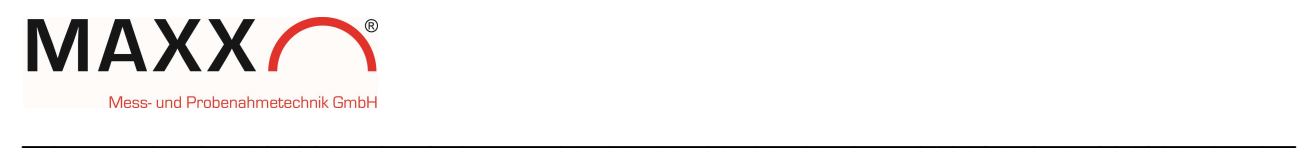

#### VORGEHENSWEISE ZUR VERWENDUNG MAXX-Modus:

In den GERÄTEEINSTELLUNGEN können Sie im Menü "PROBENAHME MODUS" zwischen

STANDARD und MAXX-Modus auswählen.

周 GERÄTEEINSTELLUNG 171 SPÖLEN VOR PN ĦЦ KALIBRIERUNG VOL **PROBENAHME MODUS** IJE I

"STANDARD": das Probenvolumen wird durch die die beiden Sensoren ermittelt. Das System muss dazu vorher kalibriert werden (idealerweise an der Messtelle).

"MAXX-Modus": Diese Funktion ermöglicht nun eine Probenahme in Abhängigkeit vom Sensorstatus.

Wenn einer der Sensoren durch Verschmutzung im Schlauch, das Wasser (Medium) nicht mehr richtig detektiert, wird automatisch auf diesen Modus umgeschaltet

PROBENAHME MODUS **VSTANDARD MAXX-MODUS** ZURÜCK \$ AUSWAHI

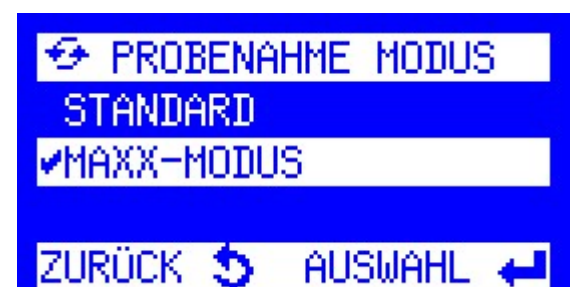

und "fehlende" Werte der Sensoren durch vorhandene, gespeicherte ersetzt. Eine Kalibrierung muss auch hier vorher erfolgt sein (idealerweise auch an der Messtelle).

Wurde keine Kalibrierung durchgeführt, wird beim Versuch einer Probenahme, eine Fehlermeldung ausgegeben:

- KALIBRIERUNG NOTW.

Hinweis: nach dem Laden der "Factorysettings",

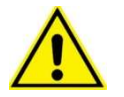

muss die Schlauchpumpe wieder neu kalibriert werden! Bitte beachten Sie, dass der Probenahme-Modus dann auch wieder

auf "STANDARD" eingestellt ist.

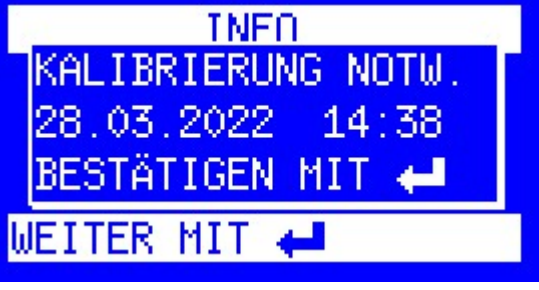

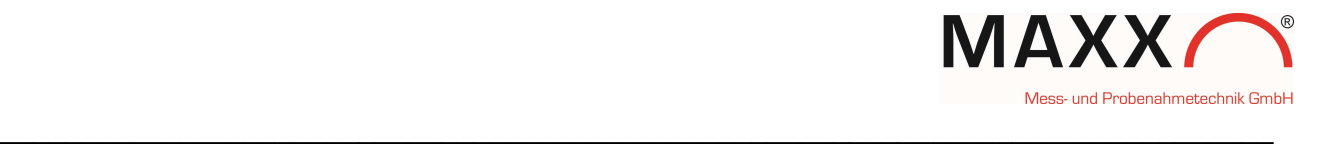

## LOGMELDUNGEN SENSORSTATUS im MAXX-Modus

Die Logmeldungen für den Sensorstatus sind nur im MAXX-Modus verfügbar.

Wenn diese Meldungen im Datenspeicher gespeichert werden sollen, müssen Sie im Menü

"GERÄTEEINSTELLUNGEN -> LOGEINTRÄGE -> **SENSORSTATUS** 

durch Drücken der ENT-Taste aktivieren.

Die Logmeldungen werden im Speicher nur bei einer Änderung des Status vom Sensor aktualisiert.

Folgende Logmeldungen für den Sensor- bzw und den Verschmutzungsstatus werden ausgegeben.

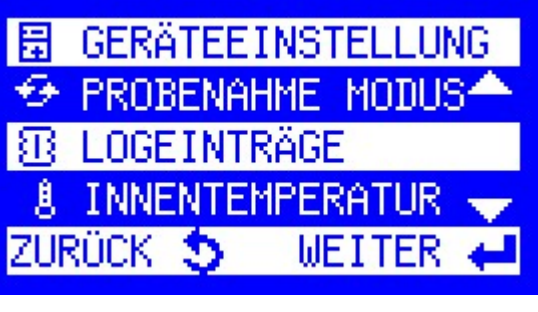

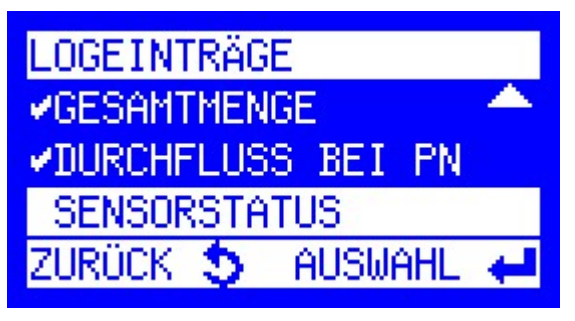

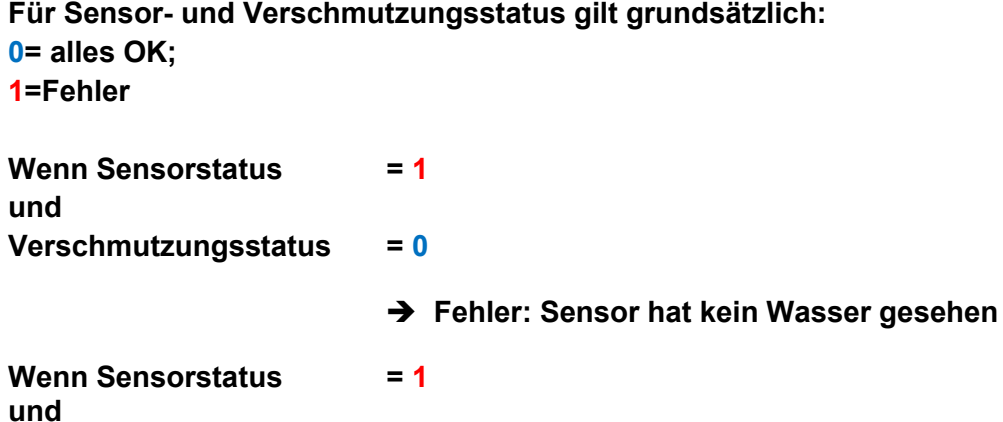

→ Fehler: Verschmutzung

## FEHLERMELDUNGEN (nur im STANDARDMODUS) :

Verschmutzungsstatus = 1

Hinweis: im MAXX-Modus gibt es keine Fehlermeldungen!

- Fehler Verschmutzung: Einer der Sensoren meldet Wasser nach dem 1. Freiblasen.
- Err. Wassersensor 1: Sensor 2 erkennt Wasser vor Sensor 1.
- Err. Wassersensor 2: Sensor 1 erkennt Wasser, Sensor 2 jedoch nicht.
- Fehler Ansaugen: Kein Sensorsignal nach dem Erreichen der maximalen Ansaugzeit.

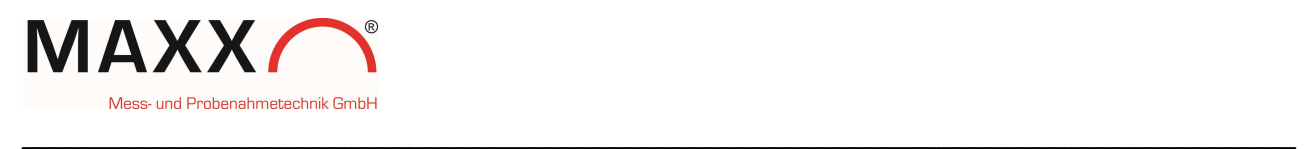

## ANHANG – VERBINDUNG ZUM PC-

#### • Direktverbindung via Mini-USB-Kabel

- 1. Um eine Verbindung zum Probenehmer herstellen zu können, muss zuerst die Maxxware-Connect-Software installiert werden (siehe Installationshinweis zur Software).
- 2. Der Probenehmer kann anschließend über eine Standard Mini-USB –Schnittstelle direkt mit einem PC verbunden werden.

#### • IP-Verbindung via RJ45 Kabel

#### Default IP-Adresse des Web-Boards:

192.168.1.1

#### Default Router Zugangsdaten:

User: maxx Passwort: 6299

#### Default Webserver Zugangsdaten:

User: maxx Passwort: 6299

#### 1.Einstellen der Ports

Für eine Netzwerkverbindung müssen Sie beachten, dass die Ports korrekt eingestellt sind:

#### Ports:

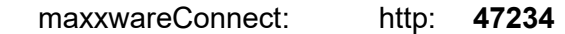

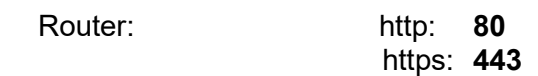

## Beispiel um auf die Routeroberfläche zu gelangen: http://192.168.1.1

#### https://192.168.1.1

Beispiel um auf maxxwareConnect zuzugreifen: http://192.168.1.1:47234

#### 2. Prüfen der IP-Adresse am Probenehmer

Die IP-Adresse wird am Probenehmer über "DIAGNOSE/TEST", "IP-ADRESSE" angezeigt.

3. Direktverbindung eines Notebooks/PCs mit dem Probenehmer über RJ45-Kabel (nur bei installierter WEB-Platine möglich).

Dazu muss am PC die IP Adresse im Adressbereich zwischen 1 – 254, außer der Ziffer 1, eingestellt werden. Zum Beispiel: 192.168.1.<sup>2</sup>.

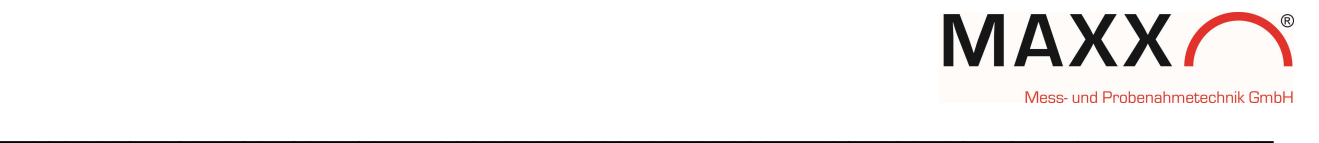

## Am PC unter "Netzwerkverbindung

" -> "LAN-Verbindung" -> "Eigenschaften"->" Internetprotokoll Version 4 (TCP/IPv4)"-> "Eigenschaften"->"Folgende IP-Adresse verwenden"->

IP-Adresse: 192.168.1.x (x = 2 - 254, außer 1) Subnetzmaske: 255.255.255.0 Standardgateway: nicht erforderlich

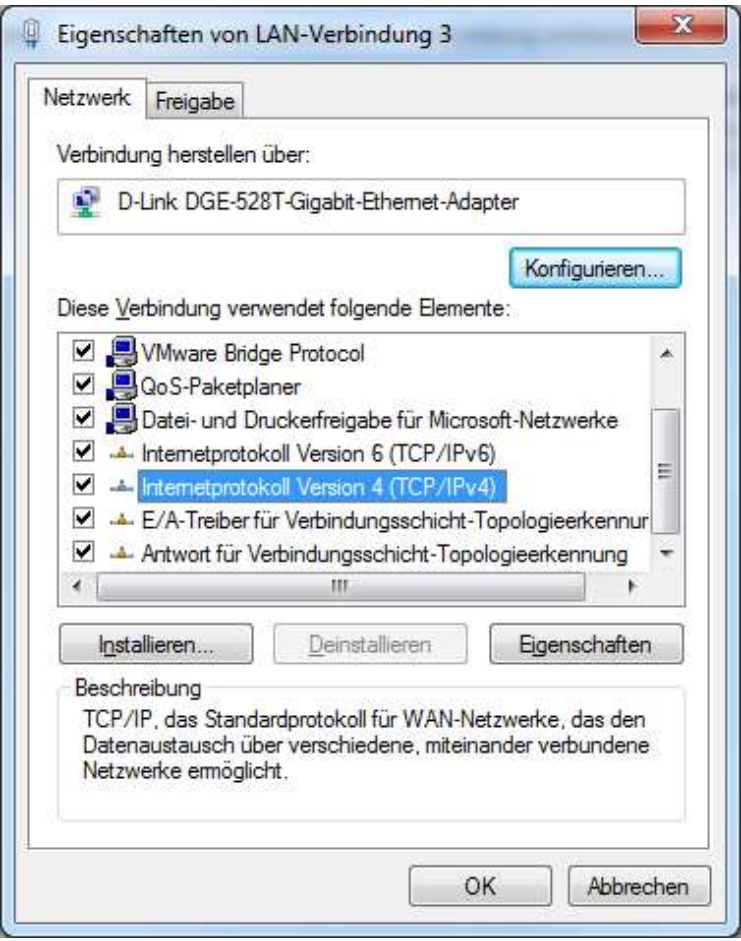

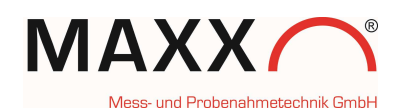

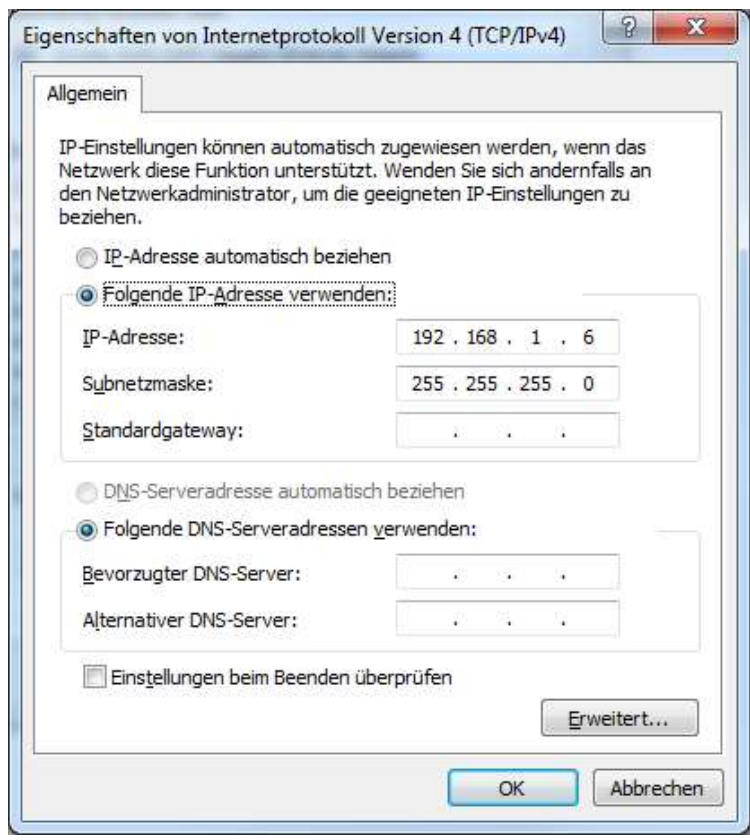

## LED Status UMTS Router

Achtung: der Begriff GSM wird als Überbegriff für UMTS/EDGE/GPRS verwendet.

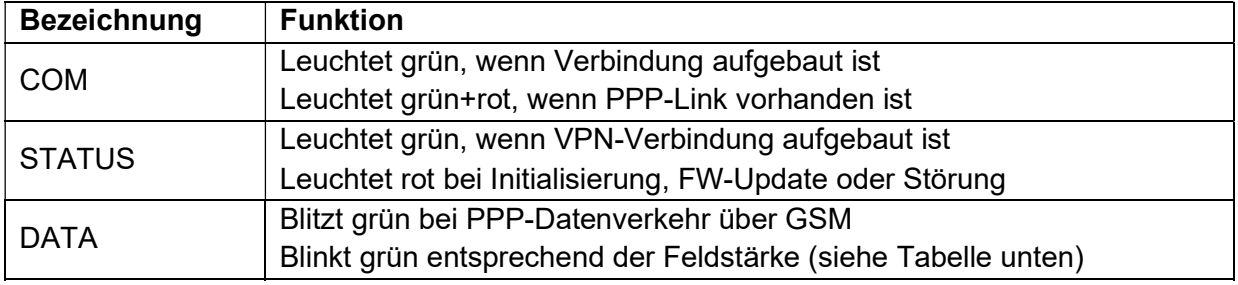

 $\_$  , and the contribution of the contribution of the contribution of the contribution of  $\mathcal{L}_\text{max}$ 

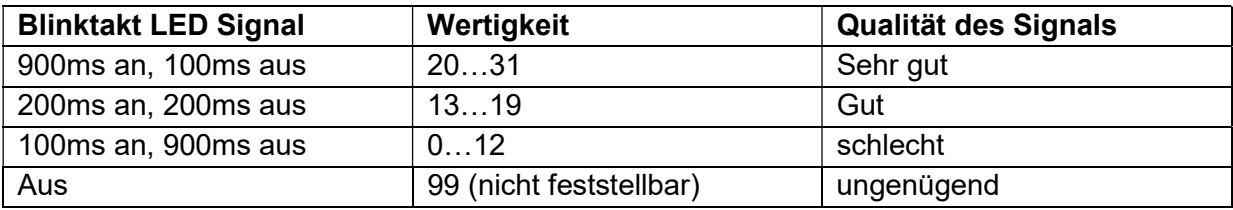

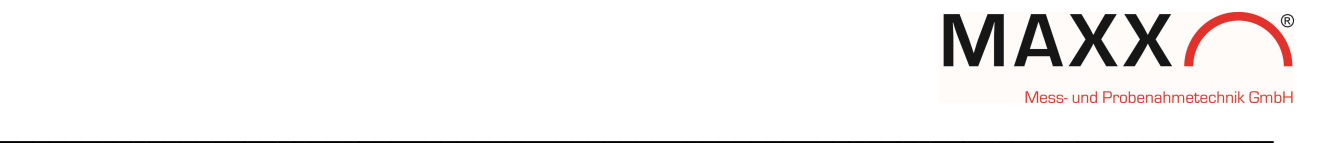

## ANHANG - INSTALLATIONSHINWEIS ZUR CONNECT-SOFTWARE

- Lauffähig unter Windows 8, 7, XP, Vista 7
- Installierter MS-Internet-Explorer ab IE 7
- Weitere Informationen und Hilfestellungen sind der Onlinehilfe in Connect zu  $\bigcirc$  entnehmen.

1. Starten Sie die Installation mit Klick auf die Datei connect.exe

**▽ 提** connect.exe

2. Wird während der Installation ein Sicherheitshinweis bezüglich der Treibersoftware angezeigt, dann klicken Sie bitte auf "Diese Treibersoftware trotzdem installieren".

3. Wenn die Installation ordnungsgemäß durchgeführt wurde, klicken Sie auf "Fertigstellen". Das Programm "Connect" startet dann automatisch.

4. Die Verbindung mit dem Probenehmer kann nun über USB oder Netzwerk hergestellt werden.

5. Die Software hat eine Onlinehilfe, die jedes Symbol / Funktion erklärt.